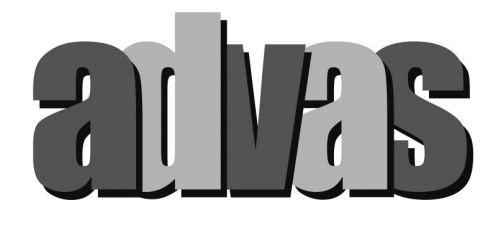

# 2 眼コンビネーションカメラ **ADVAS-C2**

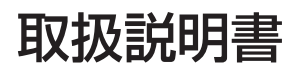

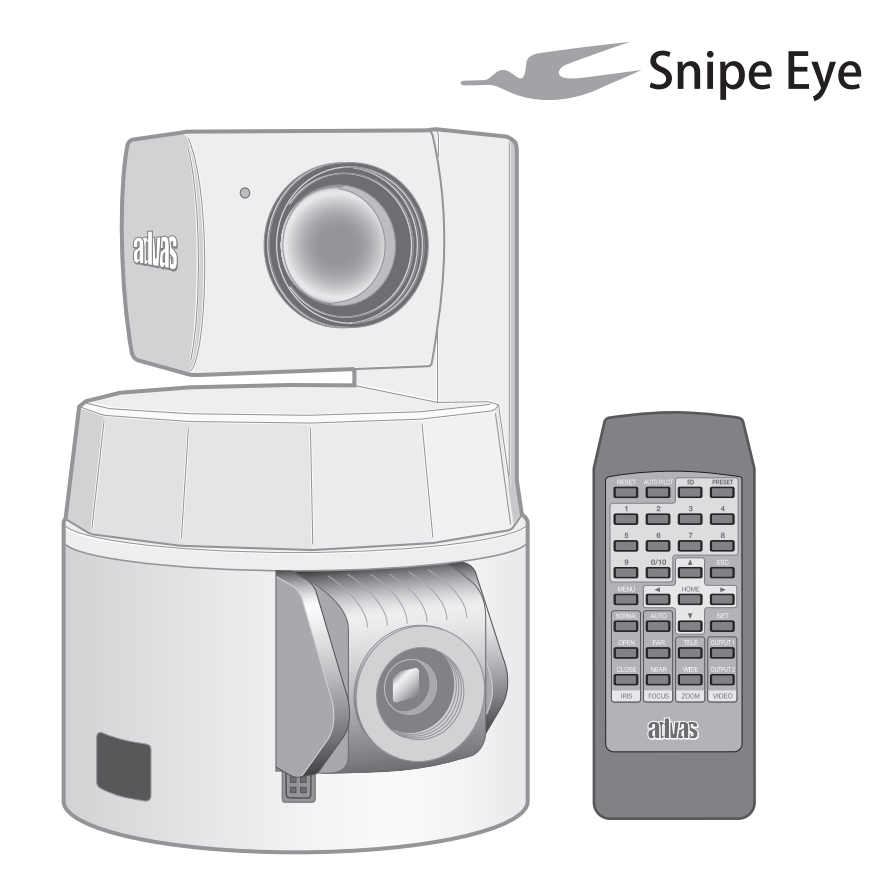

#### お買い上げありがとうございます。 ご使用の前に「安全上のご注意」を必ずお読みいただき、正しくお使いください。 ことから<sub>的に「メエエン</sub>こ左意」とかすも説みてたとい、正している<br>お読みになったあとは、大切に保管し、必要なときお読みください。

**このチャックについて、**<br>製造番号は品質管理上重要なものです。 お買い上げの際は本機に製造番号が正しく記されているか、お確かめください。

## 保証書について

この商品には保証書を添付しておりません。保証書はお買い上げ 30 日以内に添付の「お客様情報登 録用葉書」に必要事項をご記入頂き、返信してください。折り返し保証書をお送り致します。保証書 がお手元に届きましたら、所定事項の記入及び記載内容をご確認いただき、大切に保存してください。

# 特長

## ■ 2種類のカメラ搭載で被写体を同時に撮影

WIDE 専用固定カメラで広範囲を、パン・チルト動作可能な 電動ズームカメラで被写体を拡大して撮影します。

# |■ 高精度・高分解能のパン&チルトメカ搭載

ハイブリッド・ステッピングモーターと専用駆動回路により、 低速時も高速時も、高精度・高分解能で回転します。

## ■ 1/3 型 RGB プログレッシブ CCD 採用

RGB 原色フィルターを採用し、演色性豊かな映像表現を実現 しました。

## ■ リモコンや PC からの外部制御

付属の赤外線リモコンや、PC からの外部制御により、カメラ をリモート操作することができます。 外部制御用のインターフェースとしては、シリアル (RS-232C) と LAN (TCP/IP)の 2 系統を搭載し、あらゆ るシーンに対応しています。

# 安全上のご注意

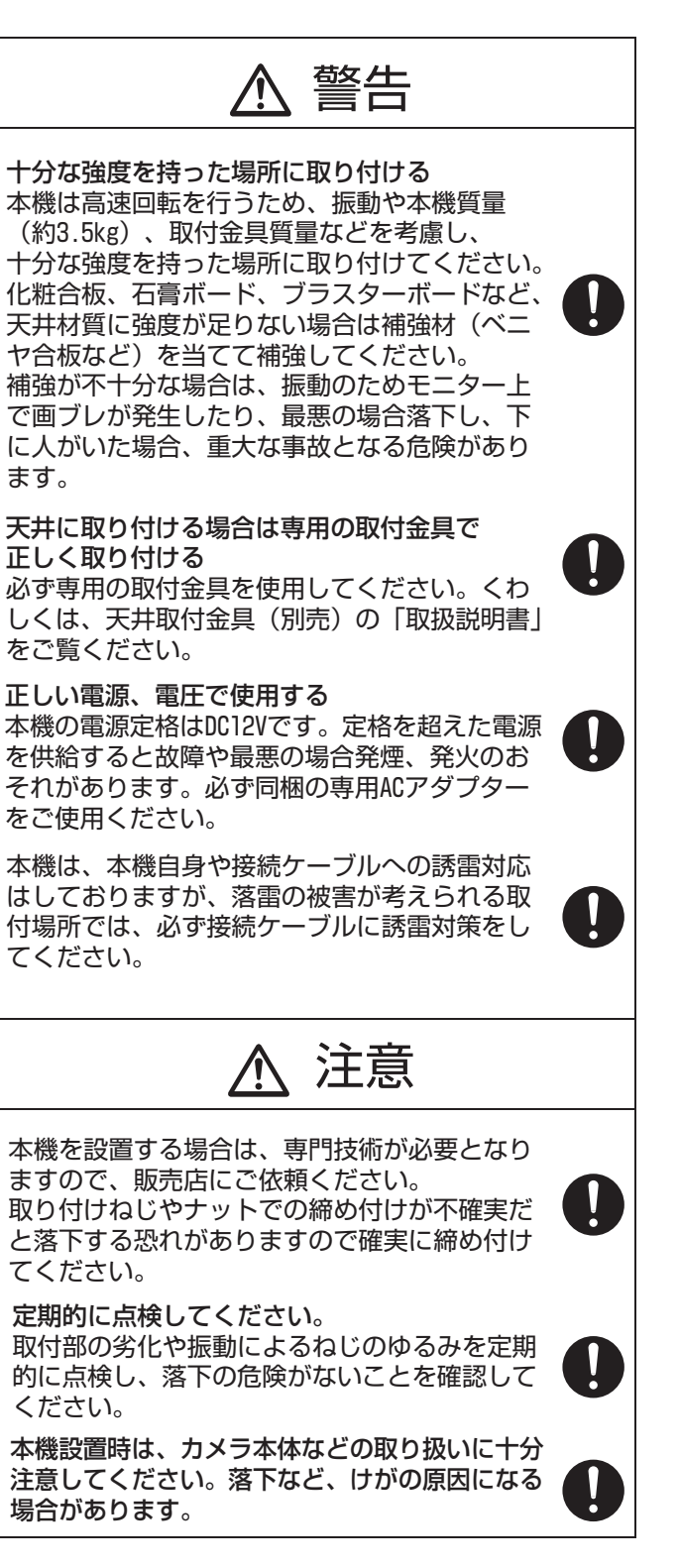

# もくじ

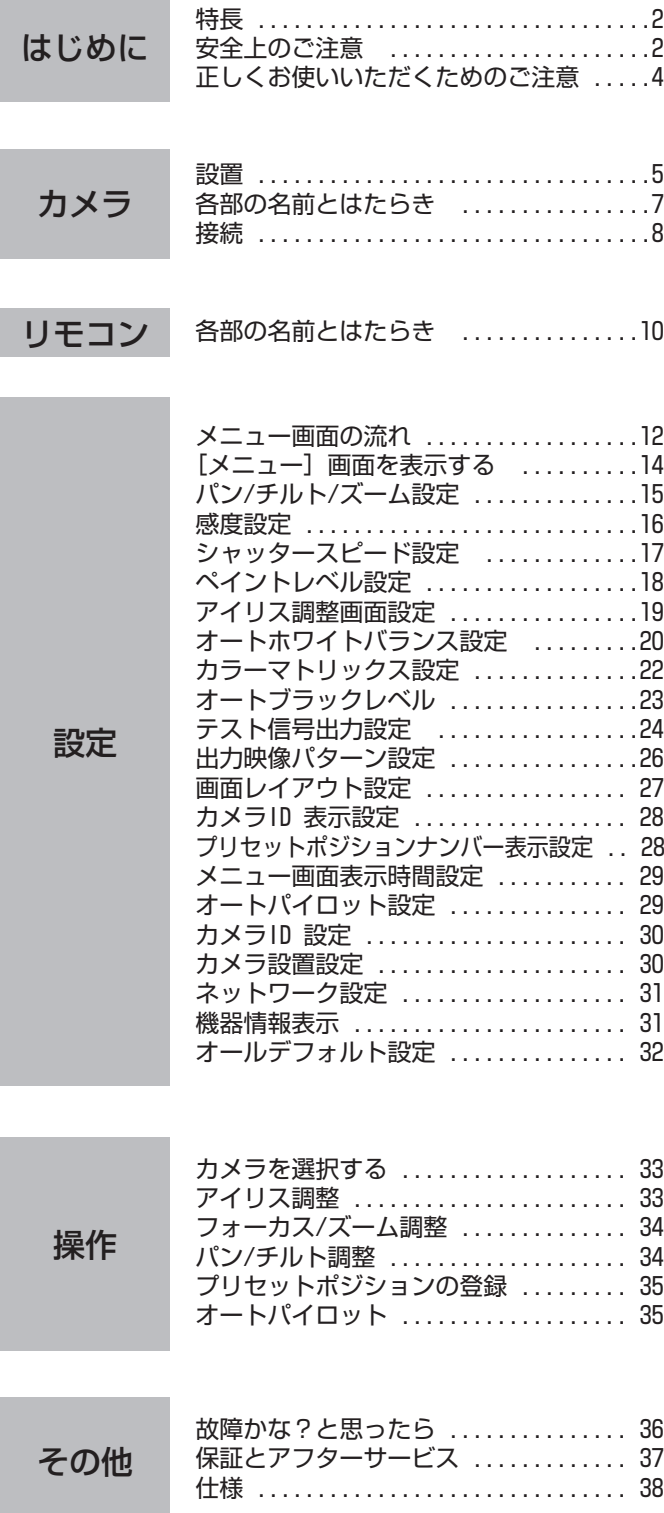

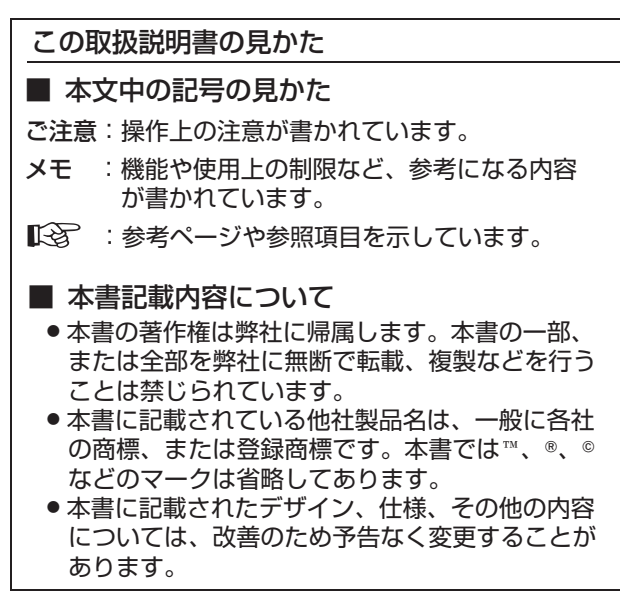

# 正しくお使いいただくための ご注意

# 保管および使用場所

- ●本機は屋内用カメラです。屋外での使用はできません。
- ●次のような場所に置かない
	- 誤動作や故障の原因となります。
	- 許容動作温度 (0℃ ~ 45℃) 範囲外の暑いところや寒 いところ
	- <sup>v</sup> 許容動作湿度(35%RH~90%RH)範囲外の湿気の多 いところ(結露なきこと)
	- 変圧器やモーターなど強い磁気を発生するところ
	- <sup>v</sup> トランシーバーや携帯電話など電波を発生する機器の 近く
	- 高圧線や線路の近く
	- ほこりや砂の多いところ
	- <sup>v</sup> 車両や船舶などの振動するところ
	- 窓ぎわなど水滴の発生しやすいところ
	- <sup>v</sup> 厨房など蒸気や油分の多いところ
	- 可燃性雰囲気などの特殊環境
	- <sup>v</sup> 放射線や X 線、および塩害や腐食性ガスの発生するとこ ろ
	- プールや温泉など、薬剤を使用するところ
- ●本機および本機に接続したケーブルが強い電波や磁気の発 生するところ(例、ラジオ、テレビ、変圧器、線路、モニ ターなどの近く)で使用された場合、映像にノイズやビー トが入ったり、色彩が変わることがあります。
- ●本機の放熱が不十分になると故障の原因となります。 本機周辺の通風を妨げないようにしてください。 本機は本体表面(側面)から放熱を行なっています。 壁の近くなど、熱がこもる場所に設置しないでください。
- エアコンの吹き出し口近くなど直接冷気の当たる所に設置 しないでください。

# お手入れについて

- ●お手入れは、電源を切ってから行なってください。
- ●本機は柔らかい布でふいてください。シンナーやベンジン でふくと、表面がとけたり、くもったりします。汚れがひ どいときは、水でうすめた中性洗剤を布につけてふき、あ とでからぶきしてください。

# 移動について

- ●移動するときは、システムの電源を切ってください。
- ●衝撃を与えないように緩衝材などで包んで移動させてくだ さい。
- ●本機に振動や衝撃を与えないようていねいにお取り扱いく ださい。

# その他

- レンズを太陽などの強い光源に向けないでください。故障 の原因となります。
- ●本機は ALC 回路内蔵のため、暗い場所では自動的に感度が 上がり、画面がザラついた感じになる場合がありますが、 これは故障ではありません。
- ALC が動作中、トランシーバーなど強い磁気を発生する機 器を本機の近くで使用すると、映像にビートなどが発生す ることがあります。 トランシーバーなどを使用する場合は、本機に影響のない 距離まではなれてお使いください。
- 高輝度の被写体(ランプなど)を撮影したとき、画面上で 高輝度の被写体の上下方向に白い尾引き現象が現われます。 これは固体撮像素子特有の現象(スミア現象)で故障では ありません。
- ●特に TELE 端(望遠側)付近において、マニュアル操作、 オートパン動作をすると、画面が振動して見える(回転動 作が滑らかでない)ことがあります。これらの現象はモー ターの性能によるもので故障ではありません。

## 輸送について

●本機の入っていた箱は捨てずに取っておき、輸送する場合 は、この箱を使用してください。

## 省エネについて

● 長時間使用しないときは、安全および節電のため、システ ムの電源を切ってください。

# 免責について

- ●本機のカメラ映像によりプライバシー侵害などが万一発生 した場合、侵害や障害に対する責任は一切負いません。
- 大切な撮影の場合は必ず、事前に動作確認をしてください。
- v VTR、またはハードディスクレコーダーなどを使用中、万 一カメラの不都合により録画されなかった場合、録画内容 の補償や機会の損失についてはご容赦ください。

# 設置

## 据え置きする

- <sup>v</sup> 必ずカメラが水平になるように設置してください。傾けて 使用すると正しく動作しません。
- <sup>v</sup> [POWER] スイッチを「入」にしたときや、[POWER] ス イッチが「入」のまま電源を供給したとき、イニシャライ ズ動作のため自動的にカメラが回転します。

# 天井に取り付ける

- 必ず専用の取付金具を使用してください。くわしくは、天 井取付金具(別売)の「取扱説明書」をご覧ください。
- カメラ A 広角 (WIDE) 側レンズの取り付け
- <sup>v</sup> カメラ A 広角(WIDE)部の保護キャップを取りはずします。
- <sup>v</sup> 付属のレンズを取り付けます。(図1)
- 取り付けの際、CCD センサー部を触らないように、また、 塵や埃が入らないように注意してください。
- <sup>v</sup> レンズの取り付けが完了したら、レンズから伸びるアイリ ス制御用ケーブルを本機のコネクター部に接続します。 (図 2)
- メモ:
- <sup>v</sup> レンズマウントは、スリップ機構付きになっています。 レンズの回転方向の姿勢を変えたいときは、レンズを更に 強く時計方向に回してください。 もし、設定したい姿勢になる前にストッパーに当たってし まったときは、ゆっくりと反時計方向に回して設定したい 姿勢にしてください。

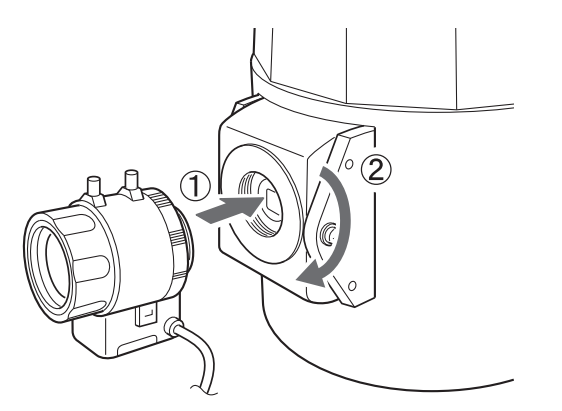

<図1:レンズの取り付け>

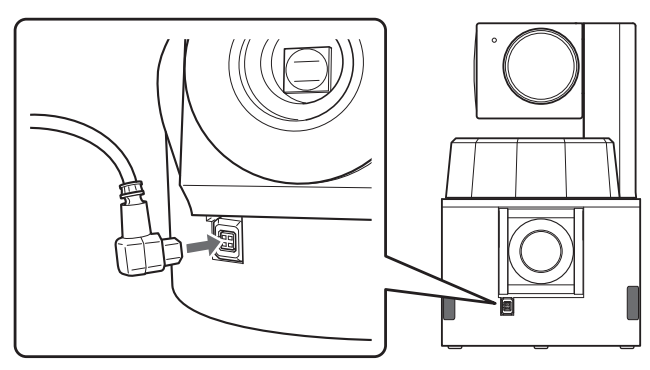

<図2:アイリス制御用ケーブルの取り付け>

# カメラ A 広角(WIDE)側レンズの垂直方向 位置調整

- カメラ A 広角 (WIDE) 側レンズは、垂直方向の位置調整 が可能です。
- 可能な調整範囲は、水平を 0°としたとき-5°~ +30° (正 方向での取付の場合)になります。
- 調整は、下図のネジ 2 本をゆるめて行います。調整後、再 びネジを締めて固定します。

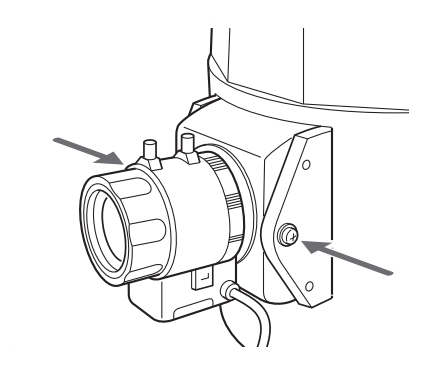

#### ズーム動作

以下の現象はカメラの性能によるもので故障ではありません。

- <sup>v</sup> マニュアル操作あるいはプリセット選択によって TELE 端付近でズーム動作が止まった後、フォーカスがかすかに 動く。
- マニュアルでズーム操作中動きがなめらかでない。
- プリセット選択をしたとき、ズーム動作中、瞬間的に フォーカスがずれる。
- <sup>v</sup> ズーム動作中にフォーカスがずれることがある。

オートフォーカスモード

● 撮影する絵柄により、フォーカスが合わない場合や、ハン チングすることがあります。

#### 電源供給

<sup>v</sup> [POWER] スイッチを「入」にしたときや、[POWER] スイッチが「入」のまま電源を供給したとき、イニシャラ イズ動作のため自動的にカメラが回転します。カメラの 取り扱いにご注意ください。

カメラ A 広角(WIDE)

<sup>v</sup> WIDE 端で歪みが発生しますが、性能によるもので故障で はありません。

# 設置(つづき)

# 電源コードを接続する

電源コードは、抜け防止のため本機背面に付いているコード クランプに固定します。

- *1* ねじをはずす
- *2* 電源コードをコードクランプにひと巻きして通す (下図参照)
- *3* 電源コードを DC 12 V 端子に差し込む
- *4* ねじをとめる

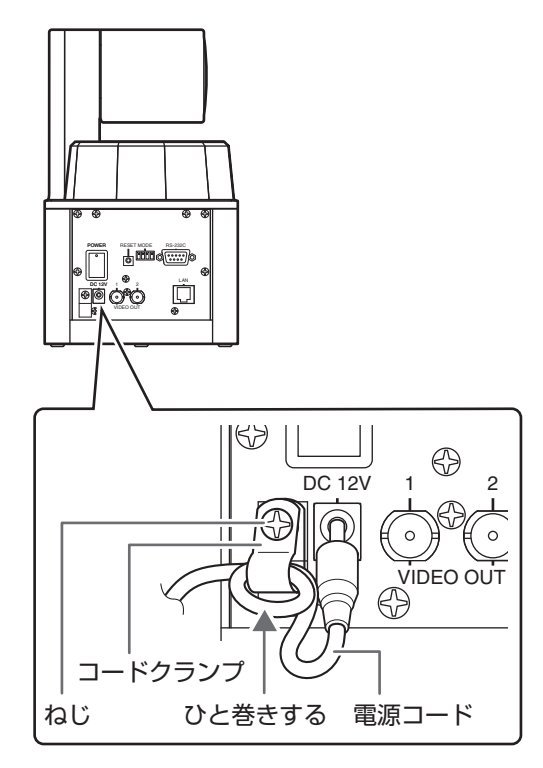

# 各部の名前とはたらき

【前面】 【背面】

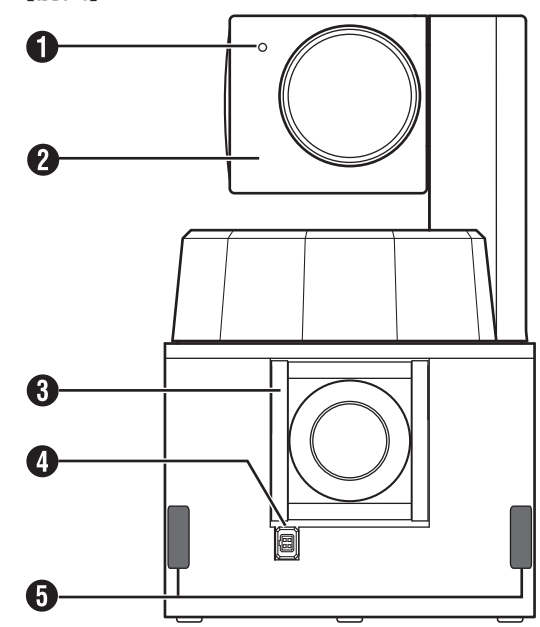

#### A 電源ランプ

本機に電源供給すると、ランプが緑に点灯します。

#### **2 カメラ B 電動ズーム (ZOOM)**

被写体を縮小、または拡大して撮影します。

#### **6 カメラ A 広角 (WIDE)**

広い範囲の撮影をします。

#### 4 アイリス制御ケーブル接続用コネクター

カメラ A 広角 (WIDE) 用レンズの、アイリス制御用ケーブ ルを接続します。

#### E 赤外線受光部

リモコンの赤外線を受光します。

#### **6 [RESET] ボタン**

カメラをリセットし再起動します。先端の細いもので軽く押 してください。

<sup>v</sup> [RESET] ボタンを押すと、イニシャライズ動作のため自動 的にカメラが回転します。

#### G [POWER] スイッチ

電源を「入/切」します。

- <sup>v</sup>「入」 にするたびに、パン/チルト/ズームはカメラの標準値 に戻ります。その後オートアイリス、オートフォーカスが 機能し映像を出力します。
- <sup>v</sup> [POWER] スイッチを「入」にしたときや、[POWER] ス イッチが「入」のまま電源を供給したとき、イニシャライ ズ動作のため自動的にカメラが回転します。

#### **B DC 12V 端子**

- 同梱の AC アダプターを接続します。
- <sup>v</sup> 必ず、同梱の AC アダプターをご使用ください。
- 設置後、電源プラグが抜けないようにしてください。

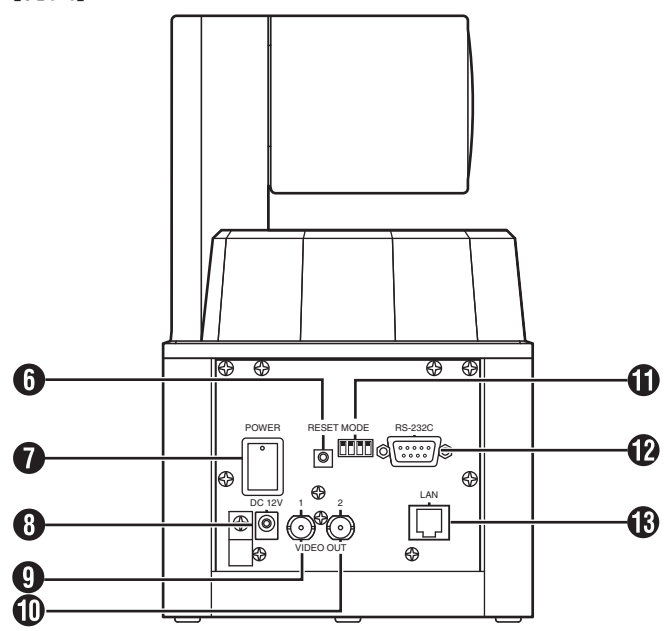

# **A** VIDEO OUT 1 端子

カメラ A 広角(WIDE)、カメラ B 電動ズーム(ZOOM)、 または PIP/PBP(ピクチャーインピクチャー/ピクチャーバ イピクチャー)の映像を出力します。初期設定はカメラ A 広 角(WIDE)です。

## **10 VIDEO OUT 2 端子**

カメラ A 広角(WIDE)、カメラ B 電動ズーム(ZOOM)、 または PIP/PBP(ピクチャーインピクチャー/ピクチャーバ イピクチャー)の映像を出力します。初期設定はカメラ B 電 動ズーム(ZOOM)です。

#### **価 [MODE] スイッチ**

カメラの設定を切り換えます。

- <sup>v</sup> [MODE] スイッチを切り換えた場合は、必ず電源を入れ直し、 設定を有効にしてください。(工場出荷時:すべて OFF)
- <sup>v</sup> デバックモードは開発用の設定なので、通常は使用しません。
- ダウンロードモードは、本機のファームウェアを更新する 際に設定します。

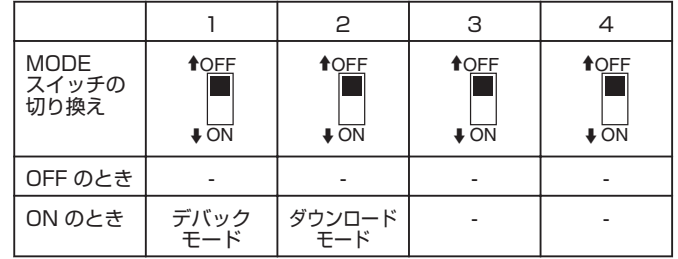

**12 RS-232C 端子 (D-sub 9pin オス)** 

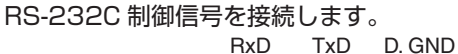

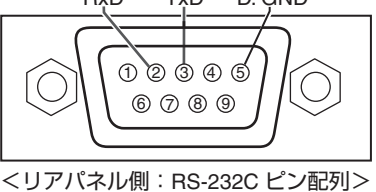

M LAN 端子(RJ-45、100BASE-TX/10BASE-T)

LAN ケーブルを接続します。

# 接続

外部機器と接続して、PC などからカメラを制御したり、映像を見たり保存したりすることができます。

■ PC との接続(シリアル接続)

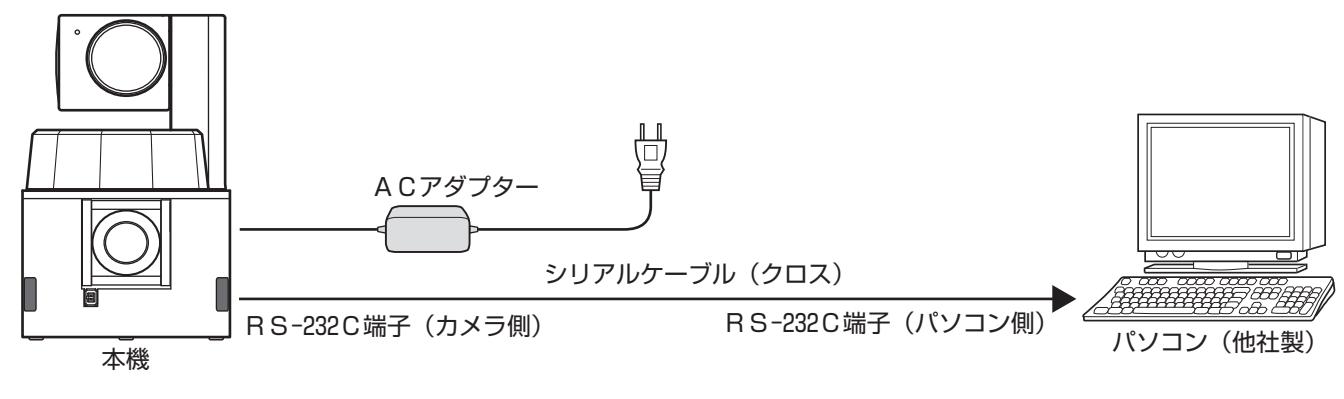

本体背面の RS-232C 端子を使用して、PC などの制御装置を接続します。

- <sup>v</sup> 接続にはクロスケーブルを用いてください。
- <sup>v</sup> 本機の通信仕様は以下の通りです。
- ・通信方式:調歩同期式
- ・通信速度:38400bps
- ・データ長:8 ビット
- ・ストップビット:1 ビット
- ・パリティ:無し
- ・フロー制御:無し

■ PC との接続 (LAN 接続)

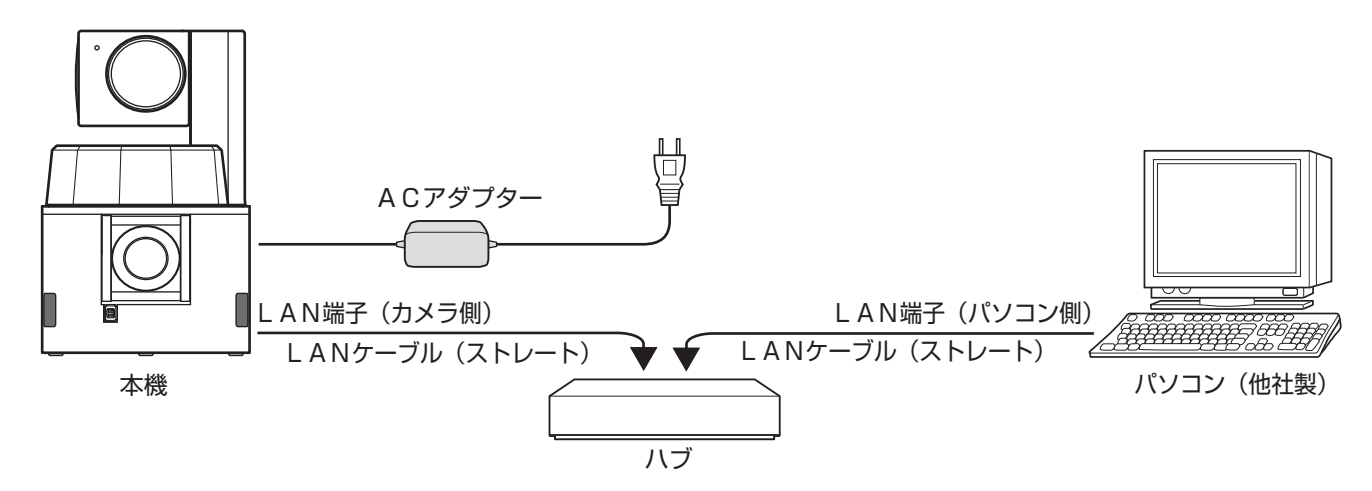

本体背面の LAN 端子を使用して、PC などの制御装置を接続します。

● ハブと接続する場合はストレートケーブル、PC と直結する場合はクロスケーブルを用いてください。

<sup>v</sup> 本機の LAN 端子は 100BASE-TX/10BASE-T に対応しています。(オートネゴシエーション)

# ■ 映像表示/記録装置との接続  $\circ$   $\circ$  $\circ$ ビデオレコーダー(他社製) *f <del>de se coocé (1899)</del>*  $\frac{\mathbb{L}\mathbb{L}}{\mathbb{L}\mathbb{L}}$ パソコンビデオキャプチャー ACアダプター (他社製) VIDEO OUT 1 VIDEO OUT 2 本機 ビデオモニター(他社製)

本体背面の VIDEO OUT 1~2 端子を使用して、ビデオモニターやビデオレコーダーなどを接続します。

#### VIDEO OUT 1 端子

- VIDEO OUT 1 端子からは、カメラ A 広角 (WIDE)、カメラ B 電動ズーム (ZOOM)、または PIP/PBP (ピクチャーイン ピクチャー/ピクチャーバイピクチャー)の映像が出力されます。
- <sup>v</sup> 映像の切り換えはリモコンや外部制御で行います。
- <sup>v</sup> 初期設定はカメラ A 広角(WIDE)です。

#### VIDEO OUT 2 端子

- VIDEO OUT 2 端子からは、カメラ A 広角 (WIDE)、カメラ B 電動ズーム (ZOOM)、または PIP/PBP (ピクチャーイン ピクチャー /ピクチャーバイピクチャー)の映像が出力されます。
- <sup>v</sup> 映像の切り換えはリモコンや外部制御で行います。
- <sup>v</sup> 初期設定はカメラ B 電動ズーム(ZOOM)です。

# 各部の名前とはたらき

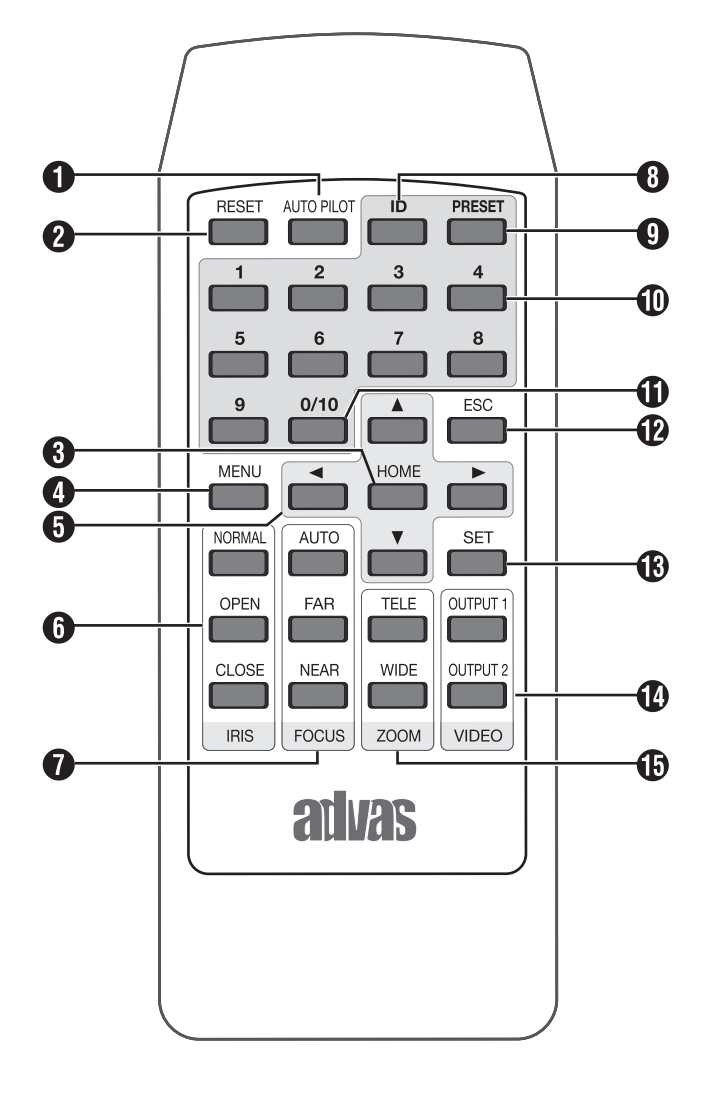

# **● [AUTO PILOT] ボタン**

● 複数のプリセットポジションを自動的に切り換えて撮影し ます。

["オートパイロット設定"](#page-28-0) ☞29 ページ

● 解除するときは、再度 [AUTO PILOT] を押します。

#### 2 [RESET] ボタン

- <sup>v</sup> 長押しをすると、パン/チルト位置をカメラの標準値に戻し ます。
- メニュー画面設定時、登録や設定を削除します。

#### **6 [HOME] ボタン**

- <sup>v</sup> ホームポジションの登録をします。
- <sup>v</sup> 登録したホームポジションへカメラを移動します。 ーー・・・・・・。<br>["プリセットポジションの登録"](#page-34-0)  ☞35 ページ

## **4 [MENU] ボタン**

- <sup>v</sup> メニュー画面の表示/非表示を切り換えます。
- <sup>v</sup> メニュー画面の表示時間を設定することができます。  $\mathscr{S}$ メニュー画面表示時間設定" ☞29 ページ

## 6 操作ボタン

- [▲ / ▼] : チルト操作時、カメラ部を上下方向に動かしま す。(-5°~90°) メニュー画面設定時、カーソルを上下方向に動 かします。
- [ 4 / ▶ ] : パン操作時、回転台を左右方向に動かします。 (±100°) メニュー画面設定時、[H] を押すと前画面を表 示します。[▶] を押すと次画面を表示します。
- **6 アイリス(絞り)調整ボタン** (カメラ B 電動ズームのみ有効)

#### ● 絞りを調整します。

- [NORMAL]:オートアイリスに設定します。
- [OPEN] :アイリスを開きます。1 回押すごとに 1 ス テップ動作します。
- [CLOSE] :アイリスを閉じます。1 回押すごとに 1 ス テップ動作します。

## G フォーカス調整ボタン

- (カメラ B 電動ズームのみ有効)
- [AUTO]:フォーカスを自動調整します。ピントが合わ せにくい被写体や画角周辺にピントを合わせ たい場合にはマニュアルで調整します。
- [FAR] : 遠い被写体にピントを合わせます。
- [NEAR] :近い被写体にピントを合わせます。

## **6 [ID] ボタン**

カメラ ID を設定します。

- ["カメラ ID 設定"](#page-27-0) A28 ページ
- [ID]→[1]~[16]→[SET]の順番に押します。
- 2 桁の番号を入力する場合は、[0/10]→[1]~[6] の順番に 押します。
- 解除するときは [ID] を 2 秒以上押します。

## **4 [PRESET] ボタン**

プリセットポジションを登録します。 ["プリセットポジションの登録"](#page-34-0) A35 ページ

• [PRESET]→[1]~[9]、[0/10]→[SET] の順番に押します。

#### **偷 [1]∼[9] テンキー**

- <sup>v</sup> カメラ ID 番号、プリセットポジション番号を入力します。
- 登録したプリヤットポジションにカメラを移動します。
- <sup>v</sup> [MENU] を押した後、テンキーを連続して押すと各設定画 面を表示することができます。

## **fD** [0/10] テンキー

- カメラ ID 番号、プリセットポジション番号を入力します。
- 登録したプリセットポジションにカメラを移動します。
- [AUTO PILOT] 画面を登録するときに、[1]→[0/10] の順 番に押すと、"10"を入力します。

#### <sup>12</sup> [ESC] ボタン

メニュー画面を [1 つ前に戻る]、または現在の操作を [キャン セル] します。

#### **68「SET1 ボタン**

カメラ ID 番号、プリセットポジション番号の登録や選択、メ ニュー画面の各項目の設定を確定します。

#### **4 VIDEO (出力映像設定) ボタン**

- <sup>v</sup> 出力映像パターンを設定します。 [OUTPUT 1]/[OUTPUT 2] を押すごとに出力映像パ ターンを切り換え、現在表示している出力映像パターンで 出力します。 メモ:
- <sup>v</sup> 出力映像パターンは [OUTPUT 1]/[OUTPUT 2] 共通で す。PIP/PBP 画面は、[PIP/PBP SELECT] 画面で設定 したモードが表示され、表示モードを別々に設定すること はできません。

["出力映像パターン設定"](#page-25-0) ☞26 ページ

A:カメラ A 広角(WIDE)映像

B: カメラ B 電動ズーム (ZOOM)映像

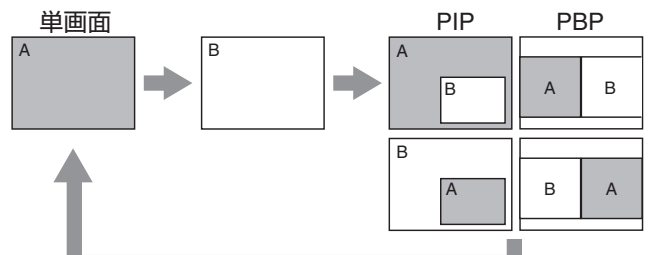

- 単画面 : カメラ A 広角 (WIDE) 映像、またはカメラ B 電動ズーム(ZOOM)映像を全体表示します。
- PIP(ピク :親画面の中に子画面を表示します。カメラ A 広
- チャーイン 角(WIDE)映像の中にカメラ B 電動ズーム ピクチャー) (ZOOM)映像を表示します。またはカメラ B
- 電動ズーム (ZOOM)映像の中にカメラ A 広角 (WIDE)映像を表示します。子画面の大きさや 位置を変えることができます。 ■27ページ
- PBP(ピク :画面を分割し横並びに表示します。カメラ A 広
- チャーバイ 角(WIDE)映像とカメラ B 電動ズーム
- ピクチャー) (ZOOM)映像を並べて表示します。

**(6) ZOOM ボタン (カメラ B 電動ズームのみ有効)** 

- [TELE] :狭い範囲を拡大して撮影します。最大 18 倍ま で拡大することができます。初期設定値は WIDE 端です。カメラの電源を "OFF"にする と初期設定値に戻ります。
- [WIDE] :広い範囲を一画面で撮影します。

メモ:

● TELE 操作時、パン/チルト動作後のブレーキにより画面の 揺れが目立つ場合がありますが故障ではありません。

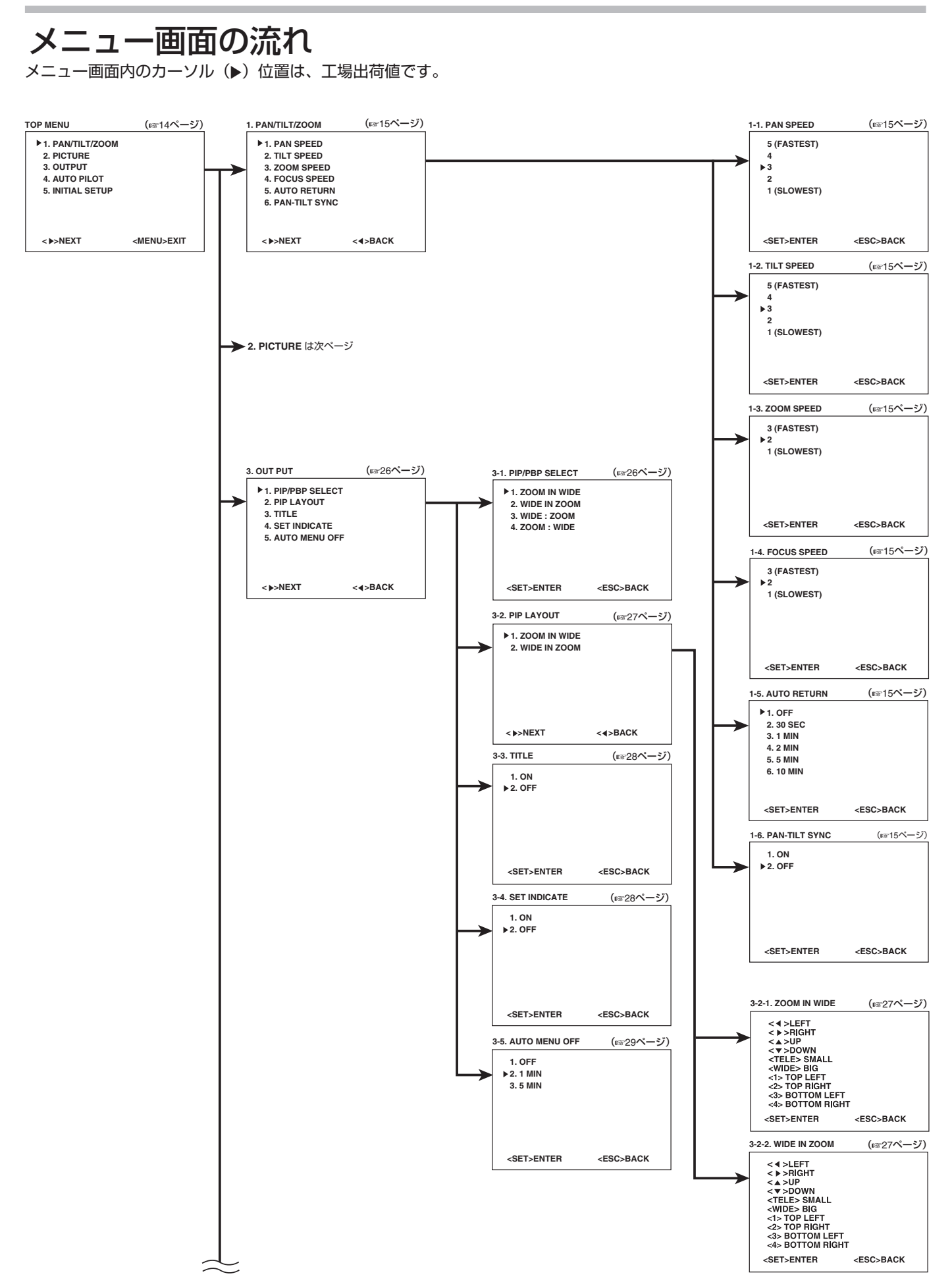

# 設定

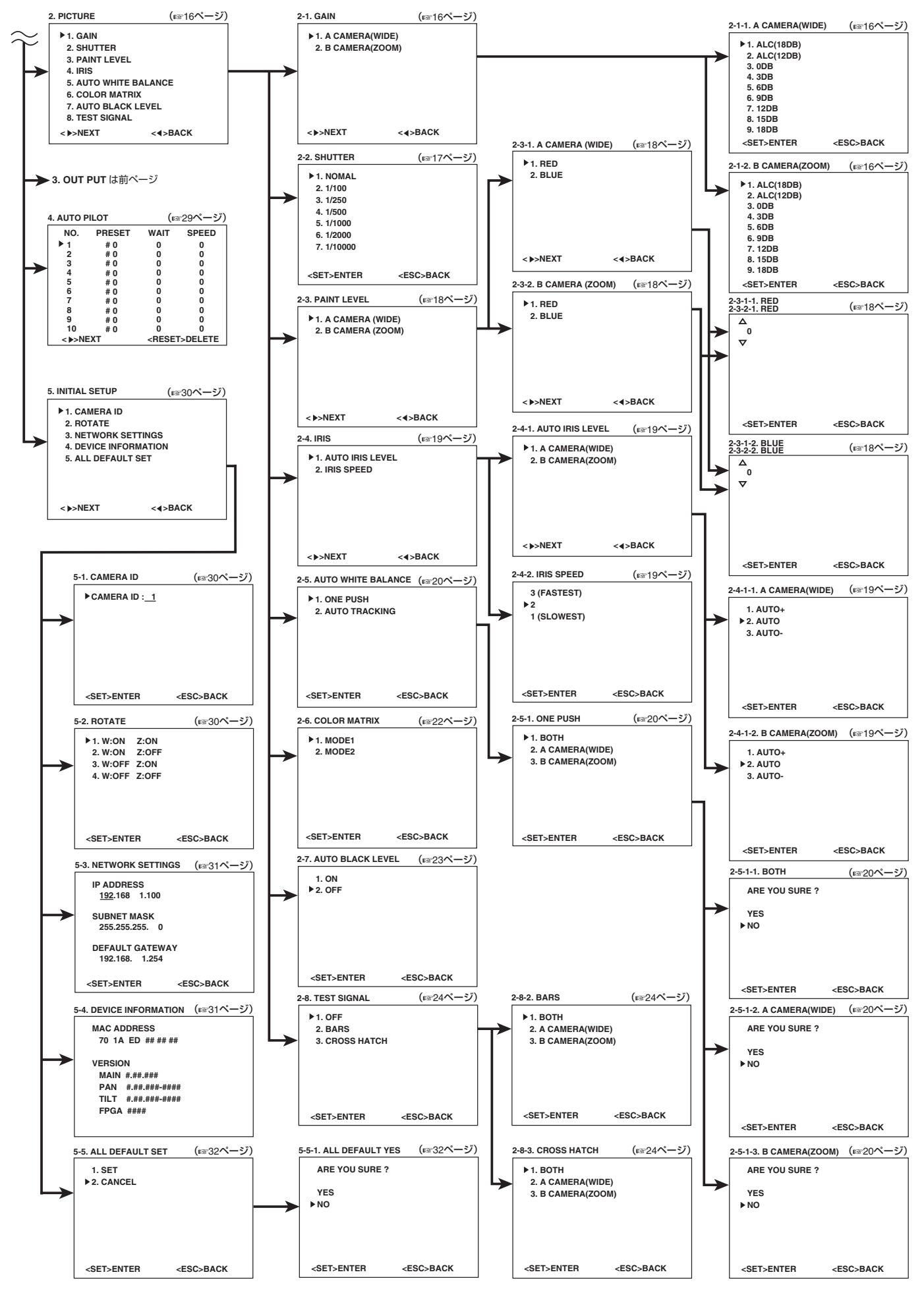

# [メニュー] 画面を表示する

#### メモ:

● リモコンの信号を受信すると、表示画面の右下に"\*"が 表示されます。

.

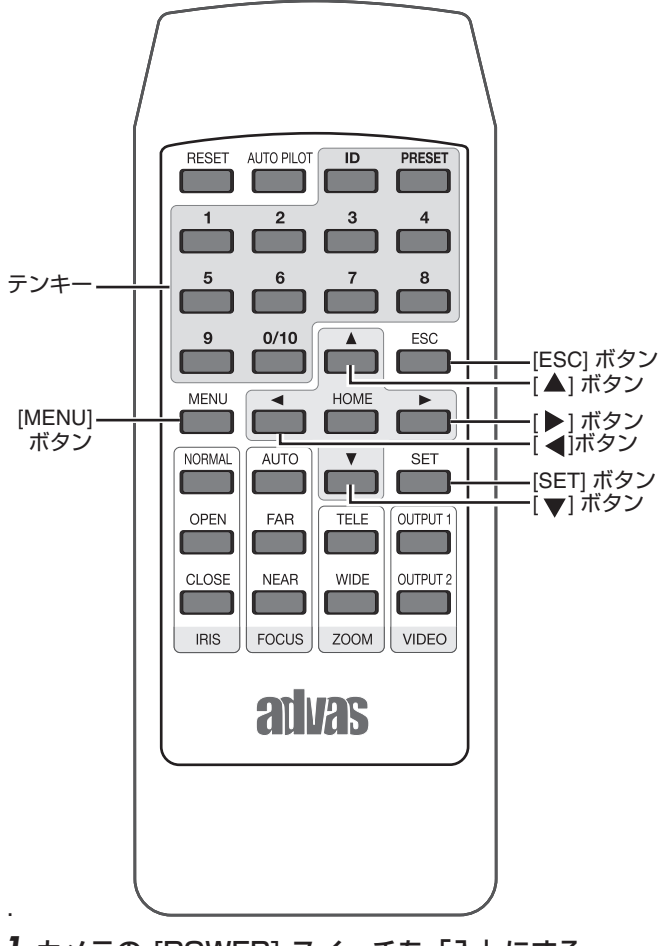

- *1* カメラの [POWER] スイッチを「入」にする
- <sup>v</sup> 電源ランプ(緑色)が点灯します。
- <sup>v</sup> 電源を「入」にするたびに、パン/チルト/ズームはカメラ の標準値に戻ります。そのあとオートアイリス、オート フォーカスが機能し映像を出力します。イニシャライズ動 作確認のため自動的にカメラが回転します。
- *2* リモコンの[MENU]ボタン を押す
- <sup>v</sup> [TOP MENU] 画面が表示されます。
- <sup>v</sup> メニュー画面の表示時間を設定することができます。  $"$ メニュー画面表示時間設定" ☞29 ページ

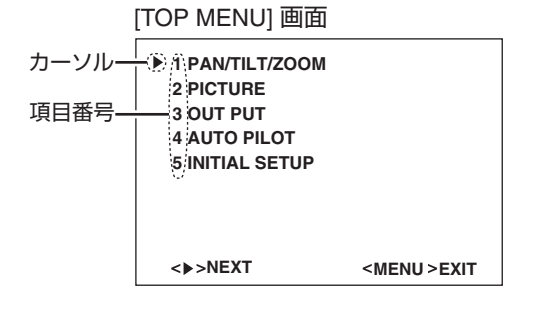

## *3* テンキーで項目番号を押す

● 選択した項目の設定画面が表示されます。

設定画面

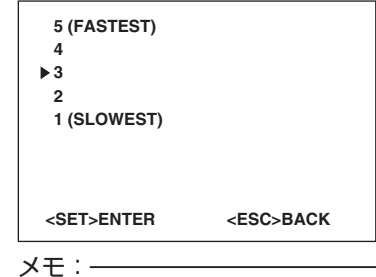

- <sup>v</sup> [TOP MENU] 画面を表示後、テンキーを連続して押すと 各設定画面を表示することができます。
- [▶] を押すと、次画面を表示することができます。 -<br>[◀] を押すと、前画面を表示することができます。
- [▲/v] を押してカーソルを上下に移動し、[SET] を押すと 設定を確定することができます。
- <sup>v</sup> [ESC] を押すと、前画面を表示することができます。

# パン/チルト/ズーム設定

パン/チルト/ズーム時の移動スピードと自動的にホームポジションに戻るまでの時間を設定します。

- *1* [TOP MENU] 画面を表示し、テンキー [1] を押す
- <sup>v</sup> [PAN/TILT/ZOOM] 画面が表示されます。

#### **1. PAN/TILT/ZOOM**

**NEXT**

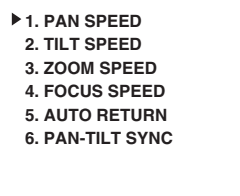

 $<$  +>BACK

#### *2* 設定する項目番号のテンキーを押す

- <sup>v</sup> [1] を押すと [PAN SPEED] 画面が表示されます。
- [2] を押すと [TILT SPEED] 画面が表示されます。
- <sup>v</sup> [3] を押すと [ZOOM SPEED] 画面が表示されます。
- <sup>v</sup> [4] を押すと [FOCUS SPEED] 画面が表示されます。
- <sup>v</sup> [5] を押すと [AUTO RETURN] 画面が表示されます。
- <sup>v</sup> [6] を押すと [PAN-TILT SYNC] 画面が表示されます。

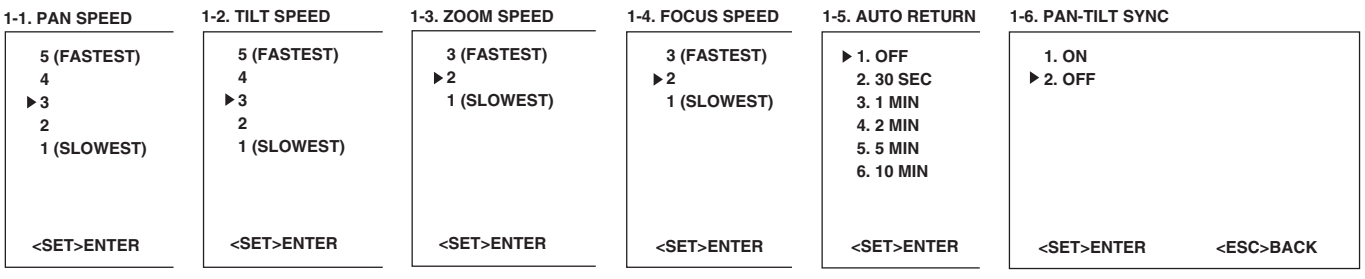

#### *3* 設定する項目番号のテンキーを押す

<sup>v</sup> 項目が 1 回点滅し、設定が確定します。

<sup>v</sup> [MENU] を押すとメニュー画面が消えます。

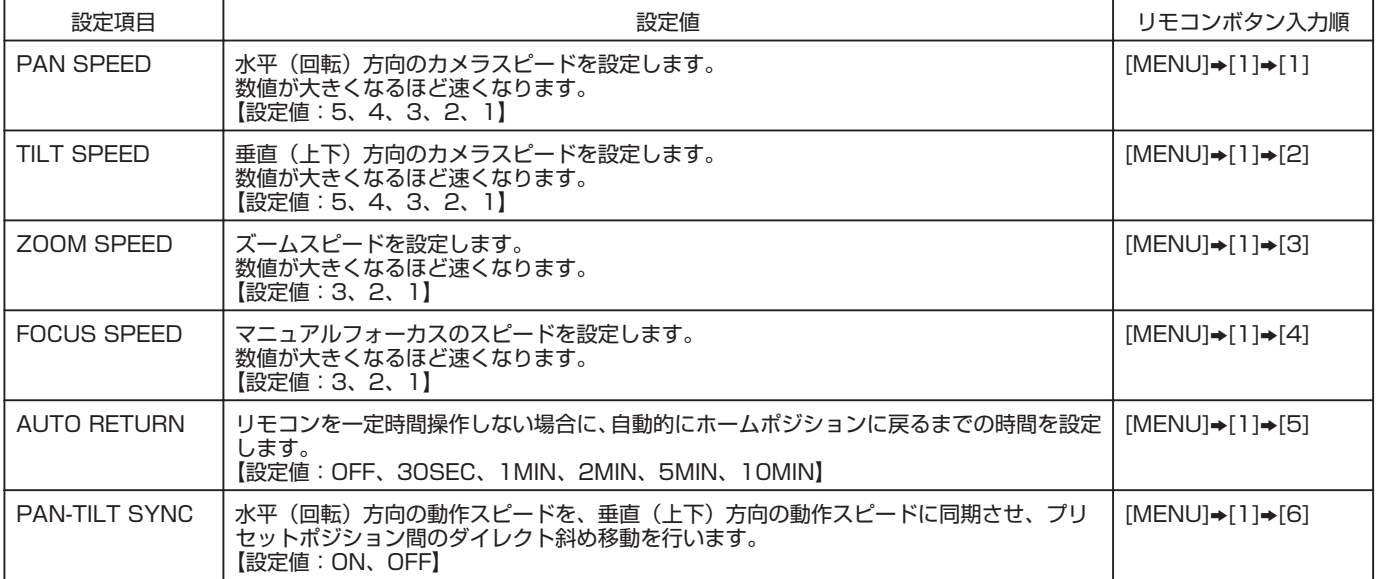

# 感度設定

カメラの感度を設定します。

- *1* [TOP MENU] 画面を表示し、テンキー [2] を押す
- <sup>v</sup> [PICTURE] 画面が表示されます。
- **2. PICTURE**

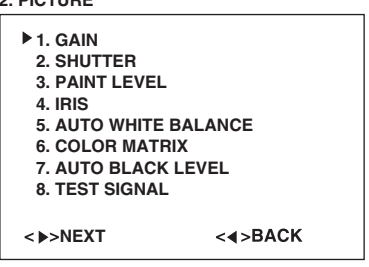

#### *2* テンキー [1] を押す

<sup>v</sup> [GAIN] 設定画面が表示されます。

**2-1. GAIN**

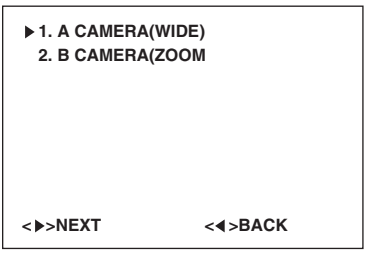

#### *3* 設定する項目番号のテンキーを押す

<sup>v</sup> [1] を押すと [A CAMERA (WIDE)] 設定画面が表示され、[2] を押すと [B CAMERA (ZOOM)] 設定画面が表示されます。

#### *4* 設定する項目番号のテンキーを押す

<sup>v</sup> 項目が 1 回点滅し、設定が確定します。

<sup>v</sup> [MENU] を押すとメニュー画面が消えます。

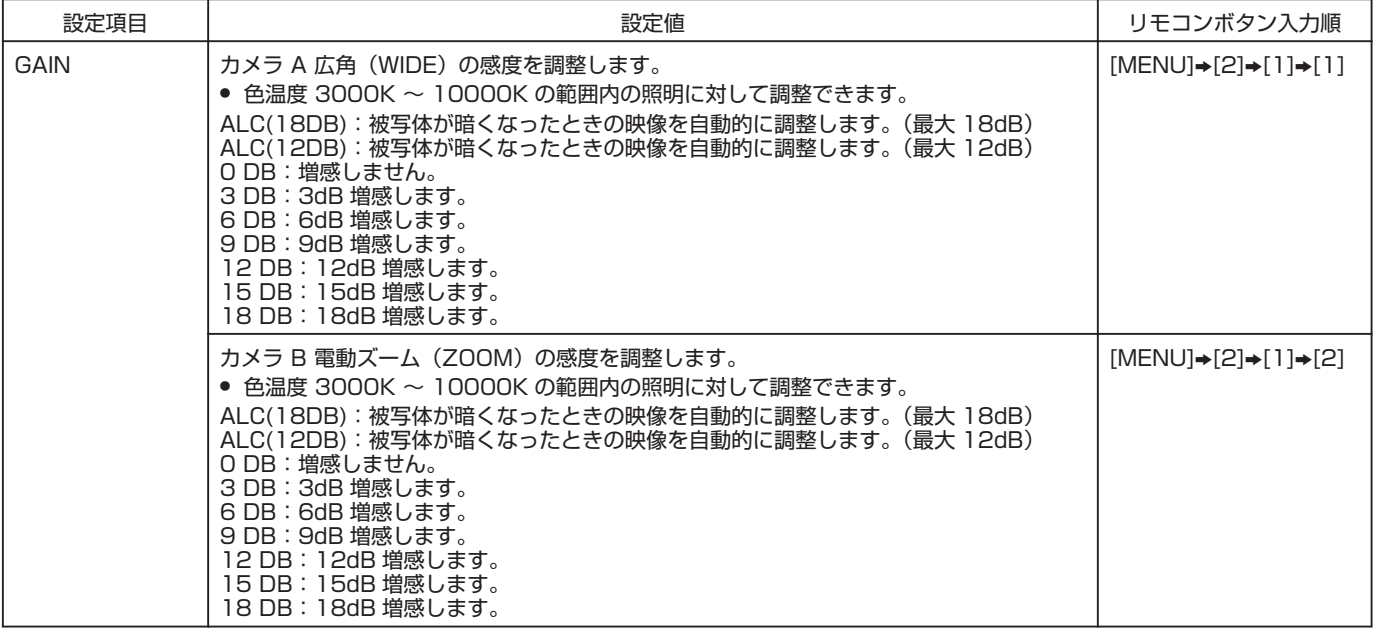

# シャッタースピード設定

電子シャッタースピードを設定します。

- *1* [TOP MENU] 画面を表示し、テンキー [2] を押す
- <sup>v</sup> [PICTURE] 画面が表示されます。
- **2. PICTURE**

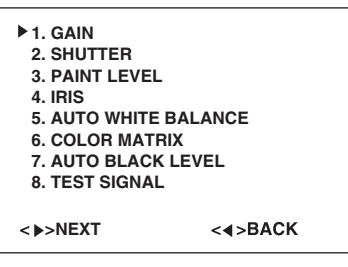

- *2* テンキー [2] を押す
- <sup>v</sup> [SHUTTER] 設定画面が表示されます。

**2-2. SHUTTER**

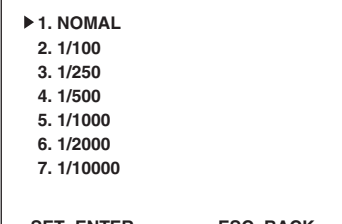

## **<SET>ENTER <ESC>BACK**

#### *3* 設定する項目番号のテンキーを押す

- 項目が 1 回点滅し、設定が確定します。
- <sup>v</sup> [MENU] を押すとメニュー画面が消えます。

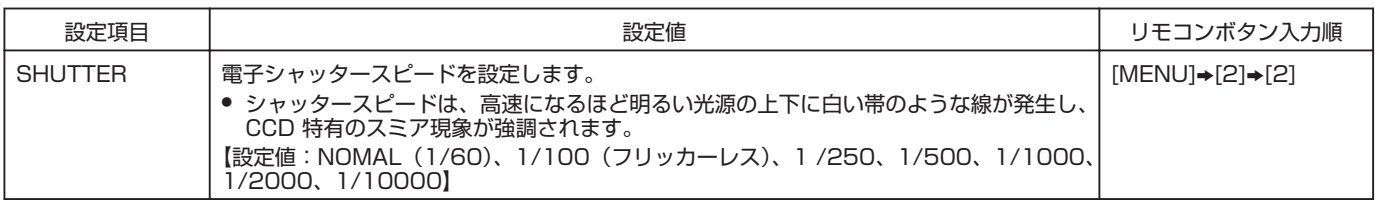

# ペイントレベル設定

色調を設定します。

- *1* [TOP MENU] 画面を表示し、テンキー[2] を押す
- <sup>v</sup> [PICTURE] 画面が表示されます。

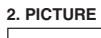

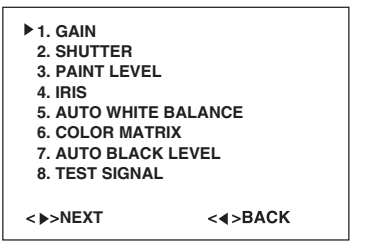

#### *2* テンキー [3] を押す

<sup>v</sup> [PAINT LEVEL] 画面が表示されます。

**2-3. PAINT LEVEL**

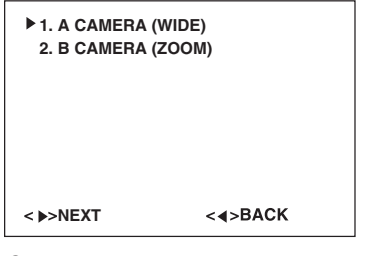

#### *3* 設定する項目番号のテンキーを押す

<sup>v</sup> [1] を押すと [A CAMERA (WIDE)] 設定画面が表示され、[2] を押すと [B CAMERA (ZOOM)] 設定画面が表示されます。 **2-3-1. A CAMERA (WIDE) 2-3-2. B CAMERA (ZOOM)**

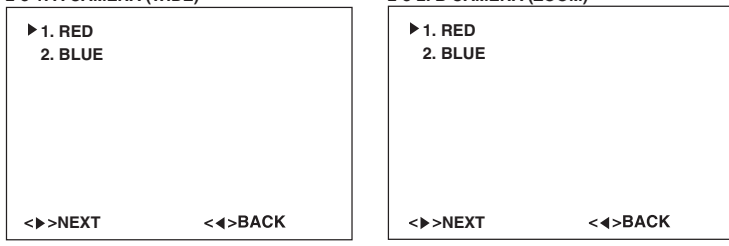

## *4* テンキー [1] または [2] を押す

<sup>v</sup> [1] を押すと [RED] 設定画面が表示され、[2] を押すと [BLUE] 設定画面が表示されます。

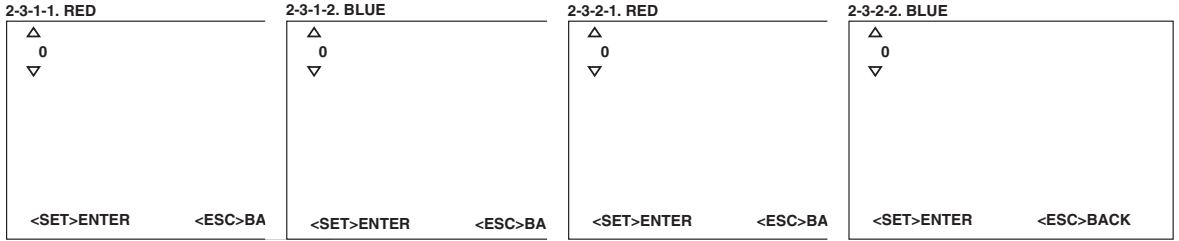

#### **5 操作ボタン[▲/▼] で数値を選び、[SET] を押す**

- <sup>v</sup> 数値が 1 回点滅し、設定が確定します。
- <sup>v</sup> [MENU] を押すと [TOP MENU] 画面に戻ります。

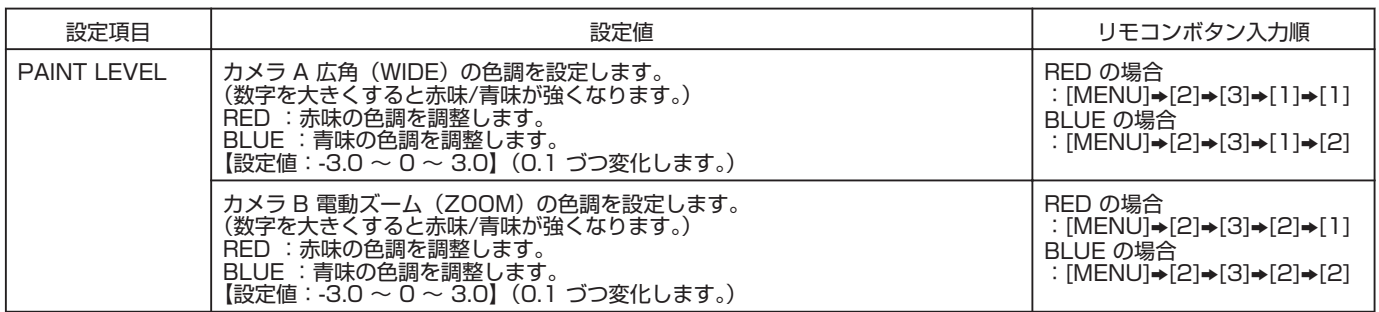

# アイリス調整画面設定

オートアイリスレベル/アイリススピードを選択します。 -<br>["アイリス調整"](#page-32-0) ☞33 ページ

- *1* [TOP MENU] 画面を表示し、テンキー [2] を押す
- <sup>v</sup> [PICTURE] 画面が表示されます。

**2. PICTURE**

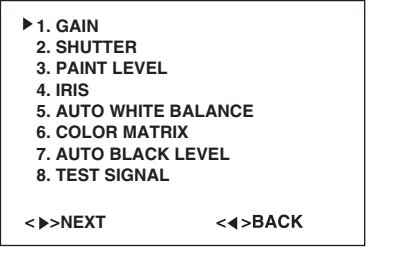

# *2* テンキー[4] を押す

<sup>v</sup> [IRIS] 画面が表示されます。

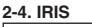

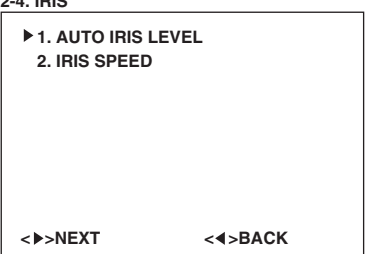

## *3* 設定する項目番号のテンキーを押す

- <sup>v</sup> [1] を押すと [AUTO IRIS LEVEL] 画面が表示されます。
- <sup>v</sup> [2] を押すと [IRIS SPEED] 画面が表示されます。

**2-4-1. AUTO IRIS LEVEL**

**2-4-2. IRIS SPEED**

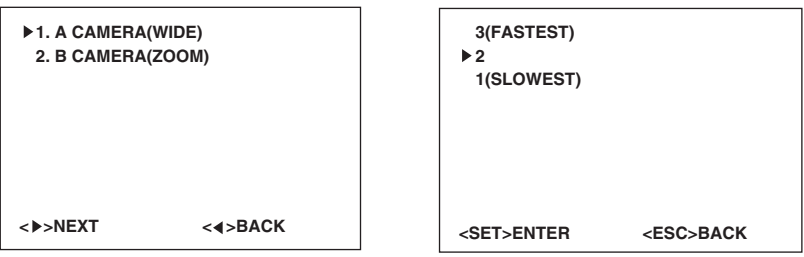

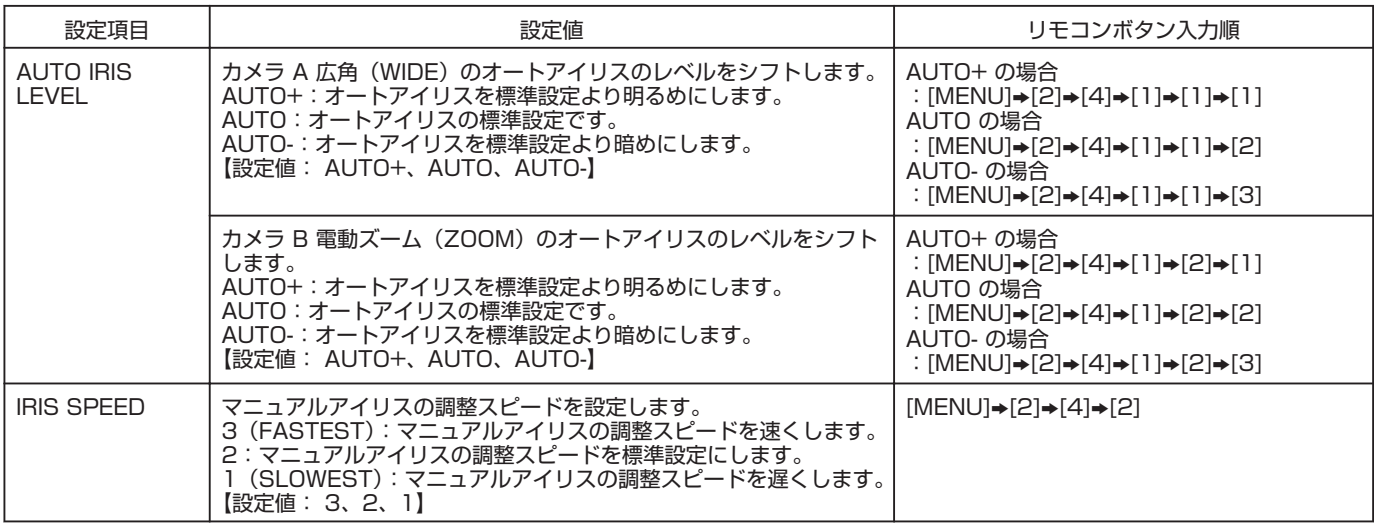

# オートホワイトバランス設定

ホワイトバランスの設定を行います。

本機では、ワンプッシュホワイトバランスと、オートトラッキングホワイトバランスの二種類のモードから選択することができ ます。

#### *1* [TOP MENU] 画面を表示し、テンキー [2] を押す

<sup>v</sup> [PICTURE] 画面が表示されます。

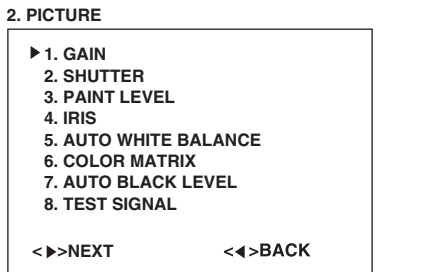

#### *2* テンキー [5] を押す

<sup>v</sup> [AUTO WHITE BALANCE] 画面が表示されます。

**2-5. AUTO WHITE BALANCE**

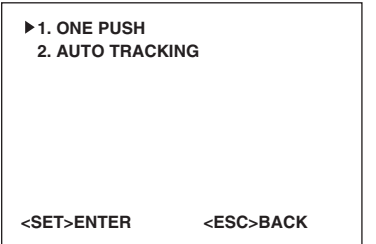

#### *3* 設定する項目番号のテンキーを押す

- <sup>v</sup> [1] を押すとワンプッシュホワイトバランス調整を行うための [ONE PUSH] 画面が表示されます。
- [2] を押すと項目が 1 回点滅し、オートトラッキングホワイトバランス設定が確定します。

# **2-5-1. ONE PUSH**

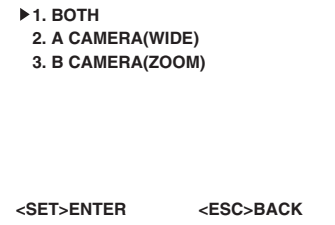

<SET>ENTER <ESC>BA

#### *4* [ONE PUSH] を選んだ場合は、調整を行うカメラを選択する

<sup>v</sup> [1] を押すと [BOTH] 設定画面、[2] を押すと [A CAMERA (WIDE)] 設定画面、[3] を押すと [B CAMERA (ZOOM)] 設 定画面が表示されます。 **2-5-1-3. B CAMERA(ZOOM)**

**2-5-1-1. BOTH**

**YES NO**

**ARE YOU SURE?**

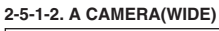

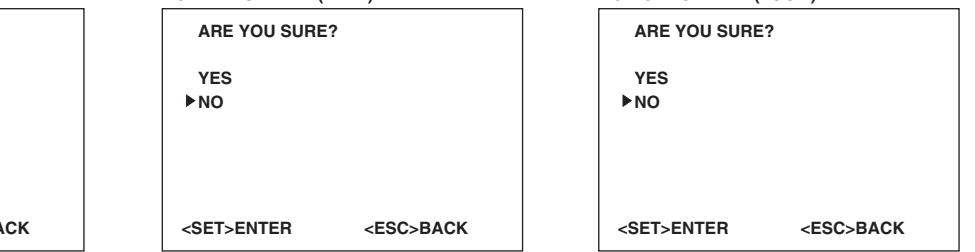

#### *5* [YES] または、[NO] を押す

- <sup>v</sup> 無彩色の白い紙を用意して、撮影に利用する光源の下でカメラの前に出します。
- <sup>v</sup> その紙をカメラで画面一杯に納めます。
- ホワイトバランスの調整を行う場合は [YES] を選びます。
- <sup>v</sup> ホワイトバランスの調整を行わない場合は [NO]を選びます。前の画面に戻ります。

メモ:

- ワンプッシュホワイトバランスとは、基準となる"白色"をカメラに強制的に覚えさせる機能のことで、 正確なホワイトバラ ンスを取ることができます。
- オートトラッキングホワイトバランスとは、常時照明状態を測定、自動追尾してホワイトバランスを合わせる機能のことです。

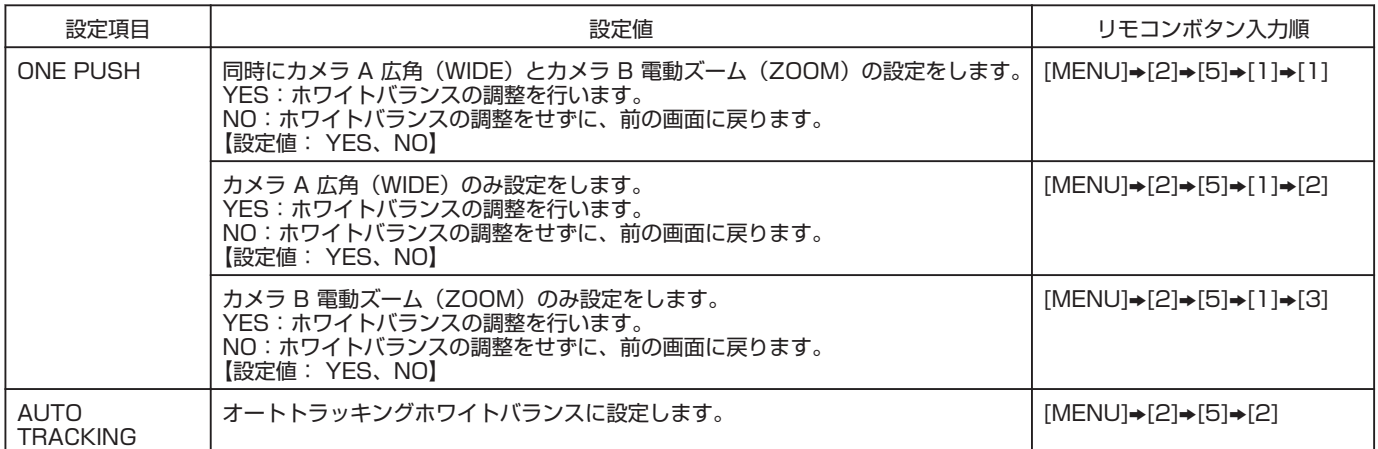

# カラーマトリックス設定

カラーマトリックスの設定を行います。

- *1* [TOP MENU] 画面を表示し、テンキー [2] を押す
- <sup>v</sup> [PICTURE] 画面が表示されます。
- **2. PICTURE**

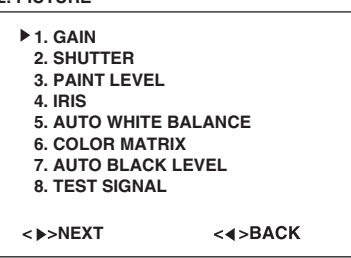

#### *2* テンキー [6] を押す

<sup>v</sup> [COLOR MATRIX] 画面が表示されます。

**2-6. COLOR MATRIX**

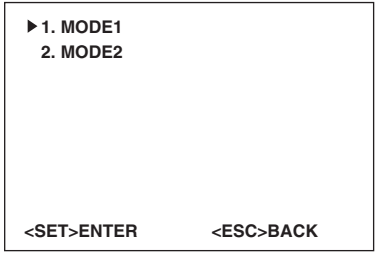

#### *3* 設定する項目番号のテンキーを押す

- [1] を押すと通常のカラーマトリックスに設定します。
- [2] を押すと黒板の板書の撮影に適したカラーマトリックスに設定します。

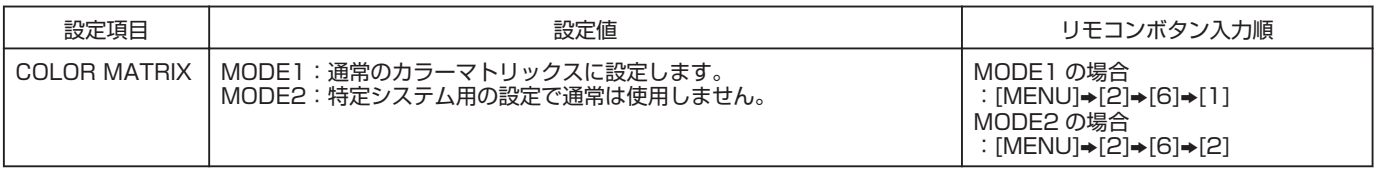

# オートブラックレベル

オートブラックレベルの設定を行います。

- *1* [TOP MENU] 画面を表示し、テンキー [2]を押す
- <sup>v</sup> [PICTURE] 画面が表示されます。
- **2. PICTURE**

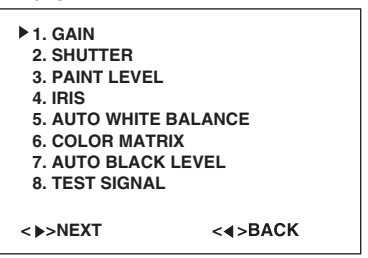

#### *2* テンキー [7] を押す

- <sup>v</sup> [AUTO BLACK LEVEL] 画面が表示されます。
- **2-7. AUTO BLACK LEVEL**

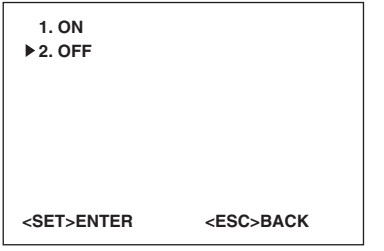

#### *3* 設定する項目番号のテンキーを押す

- [1] を押すとブラックレベルの設定をオートで行います。 この設定の場合、黒の浮きが軽減され、暗部の階調やコントラストが向上します。
- [2] を押すとブラックレベルの補正は行いません。

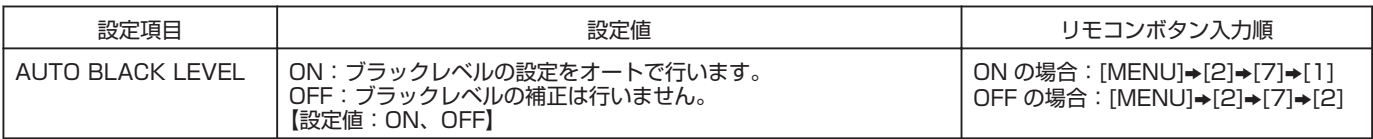

# テスト信号出力設定

カメラに内蔵のカラーバー(テストパターン)、クロスハッチパターンの出力を設定します。 システム機器のカラー調整、カメラの取り付け角度調整などに使います。

- *1* [TOP MENU] 画面を表示し、テンキー [2] を押す
- <sup>v</sup> [PICTURE] 画面が表示されます。

**2. PICTURE**

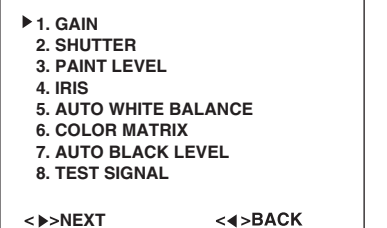

# *2* テンキー [8] を押す

● [TEST SIGNAL] 画面が表示されます。

**2-8. TEST SIGNAL**

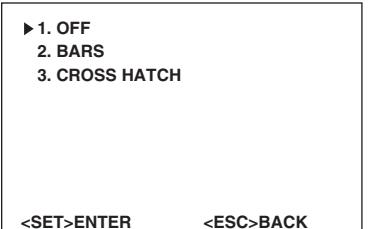

#### *3* 設定する項目番号のテンキーを押す

- [1] を押すと通常のカメラ映像が表示されます。
- [2] を押すと [BARS] 画面が表示されます。
- [3] を押すと [CROSS HATCH]画面が表示されます。

**2-8-2. BARS**

**2-8-3. CROSS HATCH**

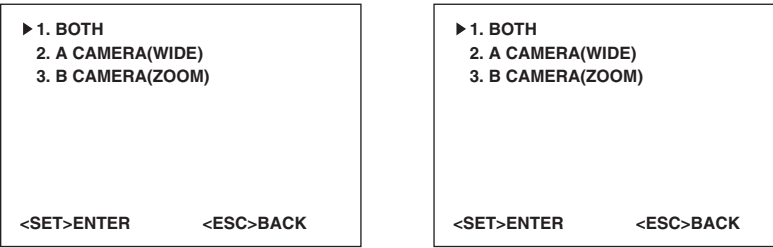

#### *4* [BARS] 画面で設定する項目番号のテンキーを押す

- [1] を押すとカメラ A 広角(WIDE)、カメラ B 電動ズーム(ZOOM)の両方でカラーバーが表示されます。
- [2] を押すとカメラ A 広角(WIDE)でカラーバーが表示されます。
- [3] を押すとカメラ B 電動ズーム (ZOOM) でカラーバーが表示されます。
- メモ:

<sup>v</sup> 一度設定したテスト信号を解除するには、[ESC]を押して前画面([TEST SIGNAL]画面)に戻り[1]を押して"OFF" にするか、[MENU]→[2]→[8]→[1] で "OFF" を選んでください。

#### *5* [CROSS HATCH] 画面で設定する項目番号のテンキーを押す

- [1] を押すとカメラ A 広角 (WIDE)、カメラ B 電動ズーム (ZOOM) の両方でクロスハッチが表示されます。
- [2] を押すとカメラ A 広角(WIDE)でクロスハッチが表示されます。
- [3] を押すとカメラ B 電動ズーム(ZOOM)でクロスハッチが表示されます。

メモ:

<sup>v</sup> 一度設定したテスト信号を解除するには、[ESC]を押して前画面([TEST SIGNAL]画面)に戻り[1]を押して"OFF" にするか、[MENU]→[2]→[8]→[1] で "OFF" を選んでください。

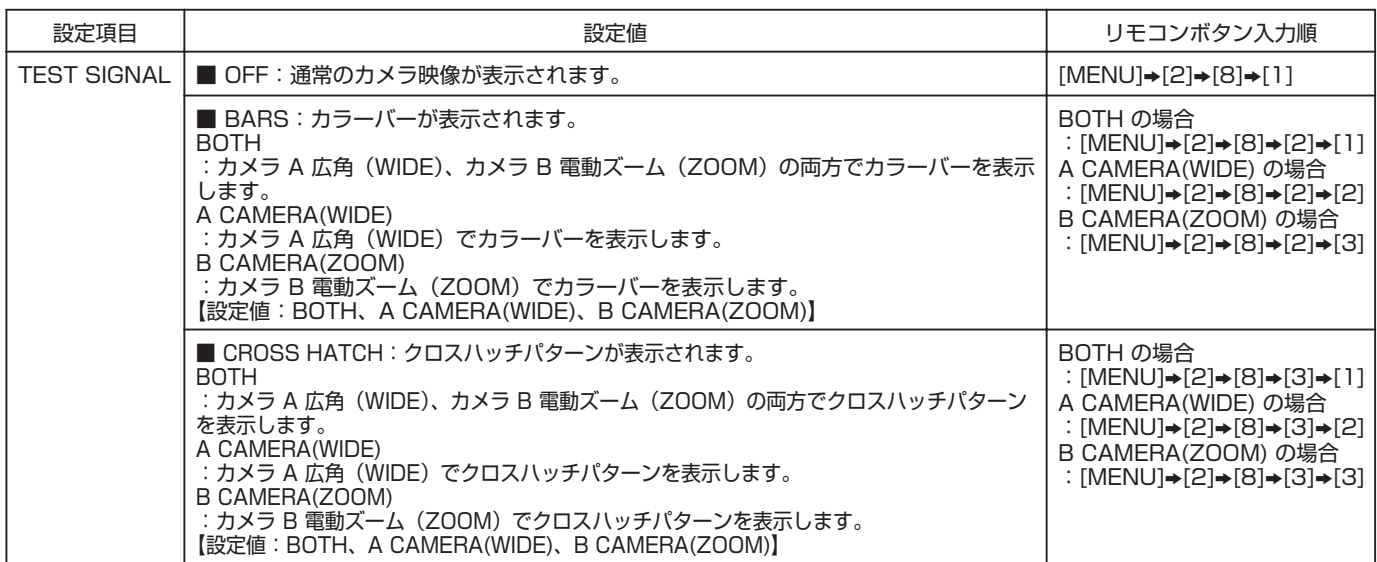

# <span id="page-25-0"></span>出力映像パターン設定

PIP/PBP 出力映像パターンを設定します。

- メモ:
- 出力映像パターンは VIDEO OUT 1/VIDEO OUT 2 共通です。 PIP/PBP 画面は、[PIP/PBP SELECT] 画面で設定したモードが表示され、表示モードを別々に設定することはできません。

#### *1* [TOP MENU] 画面を表示し、テンキー [3] を押す <sup>v</sup> [OUT PUT] 画面が表示されます。

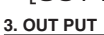

**1. PIP/PBP SELECT 2. PIP LAYOUT 3. TITLE 4. SET INDICATE 5. AUTO MENU OFF NEXT**  $<$  4>BACK

## *2* テンキー [1] を押す

<sup>v</sup> [PIP PBP SELECT] 画面が表示されます。

**3-1. PIP/PBP SELECT**

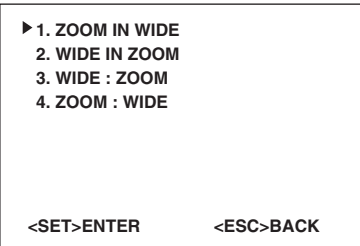

## *3* 設定する項目番号のテンキーを押す

- 項目が 1 回点滅し、設定が確定します。
- <sup>v</sup> [MENU] を押すとメニュー画面が消えます。

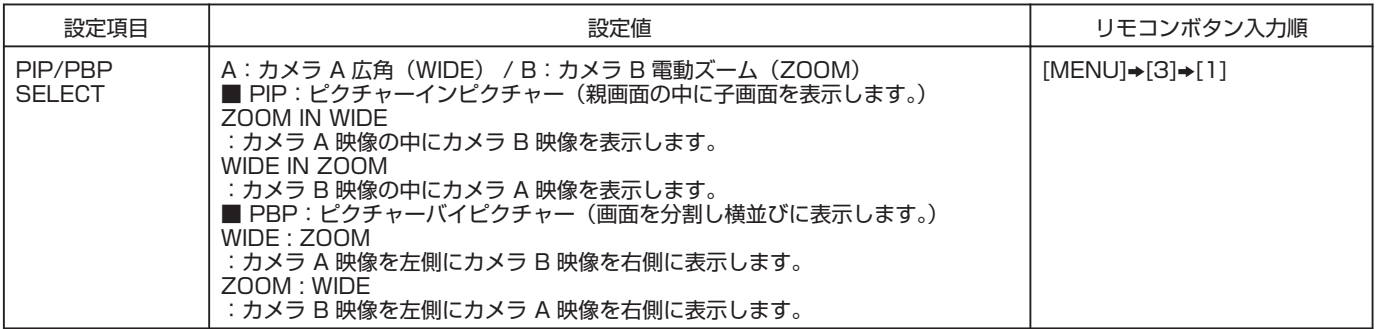

# <span id="page-26-0"></span>画面レイアウト設定

PIP:ピクチャーインピクチャー(親画面の中に子画面を表示します)出力時の子画面の位置と大きさを設定します。

- *1* [TOP MENU] 画面を表示し、テンキー [3] を押す
- <sup>v</sup> [OUT PUT] 画面が表示されます。
- **3. OUT PUT**

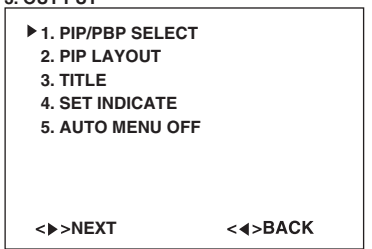

### *2* テンキー [2] を押す

<sup>v</sup> [PIP LAYOUT] 画面が表示されます。

#### **3-2. PIP LAYOUT**

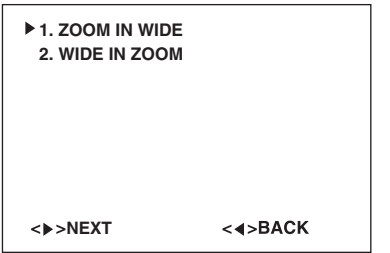

## *3* テンキー [1] または [2] を押す

● [1] を押すと [ZOOM IN WIDE] 設定画面が表示され、[2] を押すと [WIDE IN ZOOM] 設定画面が表示されます。 **3-2-1. ZOOM IN WIDE 3-2-2. WIDE IN ZOOM**

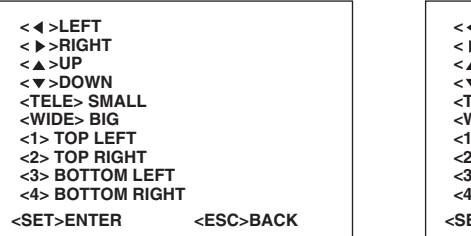

**<SET>ENTER <ESC>BACK < >LEFT < >RIGHT < >UP < >DOWN <TELE> SMALL <WIDE> BIG <1> TOP LEFT <2> TOP RIGHT <3> BOTTOM LEFT <4> BOTTOM RIGHT**

*4* 設定する項目をボタンまたはテンキーで選択し、[SET] を押す

- <sup>v</sup> 設定が確定し、前画面に戻ります。
- <sup>v</sup> [MENU] を押すとメニュー画面が消えます。

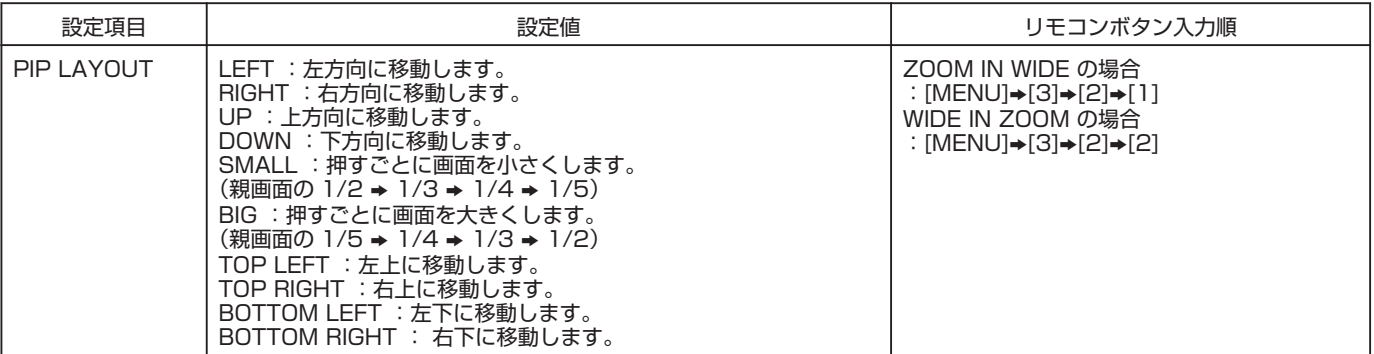

# <span id="page-27-0"></span>カメラID 表示設定

カメラ ID 番号の表示/非表示を設定します。

*1* [TOP MENU] 画面を表示し、テンキー [3] を押す <sup>v</sup> [OUT PUT] 画面が表示されます。

#### **3. OUT PUT**

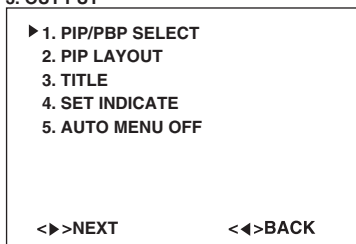

## *2* テンキー [3] を押す

<sup>v</sup> [TITLE] 画面が表示されます。

#### **3-3. TITLE**

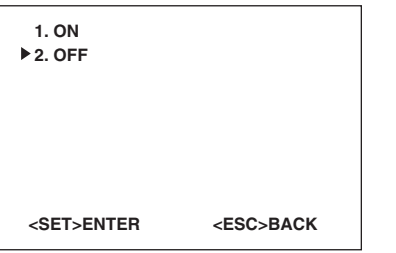

# *3* 設定する項目番号のテンキーを押す

- <sup>v</sup> 項目が 1 回点滅し、設定が確定します。
- <sup>v</sup> [MENU] を押すとメニュー画面が消えます。

#### ■ 設定内容

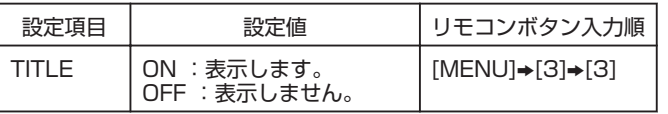

# プリセットポジションナン バー表示設定

プリセットポジションを切り換えたときのプリセットナン バーを表示(約 3 秒間)/非表示を設定します。

*1* [TOP MENU] 画面を表示し、テンキー [3] を押す <sup>v</sup> [OUT PUT] 画面が表示されます。

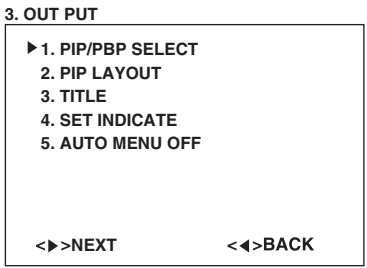

## *2* テンキー [4] を押す

<sup>v</sup> [SET INDICATE] 画面が表示されます。

**3-4. SET INDICATE**

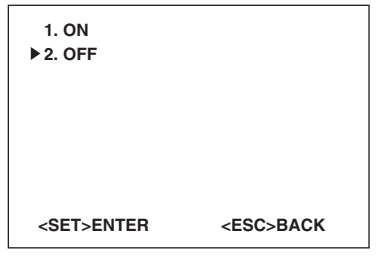

#### *3* 設定する項目番号のテンキーを押す

- <sup>v</sup> 項目が 1 回点滅し、設定が確定します。
- <sup>v</sup> [MENU] を押すとメニュー画面が消えます。

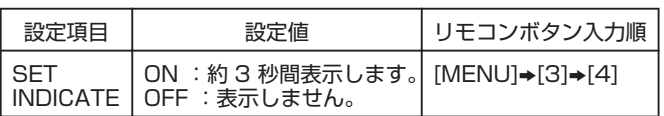

# <span id="page-28-0"></span>メニュー画面表示時間設定

リモコン操作時のメニュー画面の表示時間を設定します。

*1* [TOP MENU] 画面を表示し、テンキー [3] を押す <sup>v</sup> [OUT PUT] 画面が表示されます。

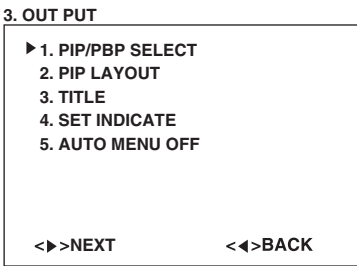

## *2* テンキー [5] を押す

<sup>v</sup> [AUTO MENU OFF] 画面が表示されます。

**3-5. AUTO MENU OFF**

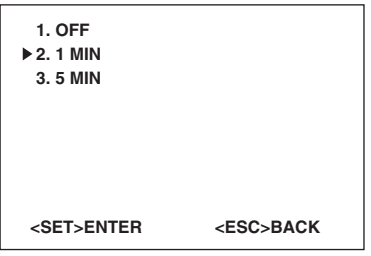

## *3* 設定する項目番号のテンキーを押す

- <sup>v</sup> 項目が 1 回点滅し、設定が確定します。
- <sup>v</sup> [MENU] を押すとメニュー画面が消えます。

#### ■ 設定内容

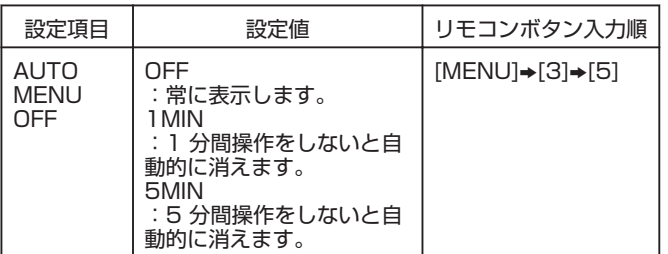

# オートパイロット設定

複数のプリセットポジションを自動的に切り換えて撮影する 設定をします。プリセットポジション番号、間隔(秒)、切り 換えスピードを入力します。最大 10 ポジションを登録する ことができます。

#### *1* [TOP MENU] 画面を表示し、テンキー [4] を押す

<sup>v</sup> [AUTO PILOT] 画面が表示されます。

**4. AUTO PILOT**

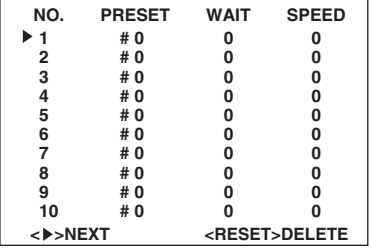

#### *2* 設定する項目番号のテンキーを押す

● [1] を押すと "No.1"、[1]→[0/10] を押すと "No.10" の [AUTO PILOT INPUT] 設定画面が表示されます。

**4-1. AUTO PILOT INPUT**

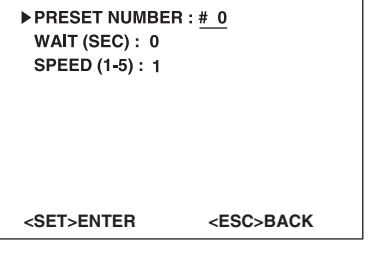

#### **3** カーソル(▶)で設定する項目を選ぶ

- " "が点滅し入力することができます。
- *4* テンキーで数値を入力し、[SET] を押す
- <sup>v</sup> 設定が確定し、前画面に戻ります。
- <sup>v</sup> [MENU] を押すとメニュー画面が消えます。

#### ■ 設定内容

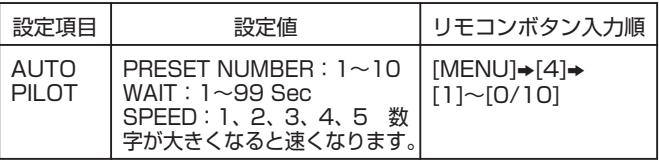

#### ■ 設定を削除する場合

A 削除する No. をカーソルで選択する

B リモコンの [RESET] を押す

<sup>v</sup> 削除確認画面が表示されます。

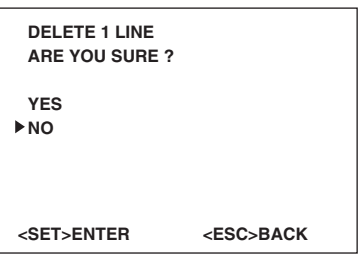

C 設定項目を選び [SET] を押す

- <sup>v</sup> [YES] を選択すると、削除を確定します。1 行削除され たあと、次の行が繰り上がり前画面に戻ります。
- <sup>v</sup> [NO] を選択すると、削除を中止し、前画面に戻ります。
- <sup>v</sup> [MENU] を押すとメニュー画面が消えます。

# 設定

# カメラID 設定

カメラ ID 番号を設定します。 1~16 まで設定することができます。

#### *1* [TOP MENU] 画面を表示し、テンキー [5] を押す

- <sup>v</sup> [INITIAL SETUP] 画面が表示されます。
- **5. INITIAL SETUP**

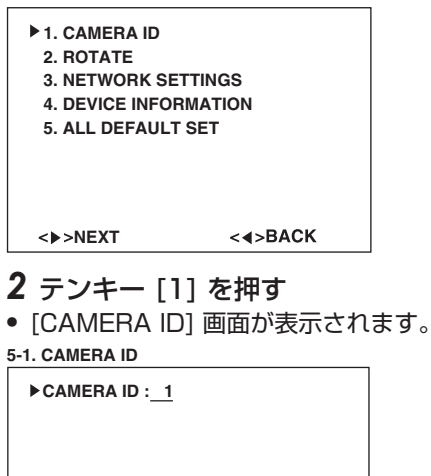

**<SET>ENTER <ESC>BACK** 

- *3* テンキー [1]~[9]、[0/10] で登録する ID 番号を 入力する
- 2 桁の番号を入力する場合は、[0/10]→[1]~[6] の順番に 押します。

#### *4* [SET] を押す

- <sup>v</sup> 設定が確定し、前画面に戻ります。
- <sup>v</sup> [MENU] を押すとメニュー画面が消えます。

#### ■ 設定内容

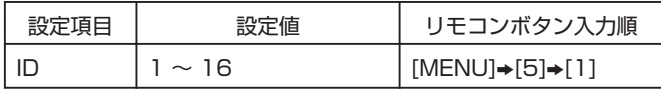

メモ:

- <sup>v</sup> 設定を削除することはできません。再度、設定し直すと上 書きされます。
- [RESET] を押すとカメラ ID の再入力(変更)ができます。

# カメラ設置設定

カメラを天井に設置した場合に画面の上下左右を反転します。

*1* [TOP MENU] 画面を表示し、テンキー [5] を押す <sup>v</sup> [INITIAL SETUP] 画面が表示されます。

#### **5. INITIAL SETUP**

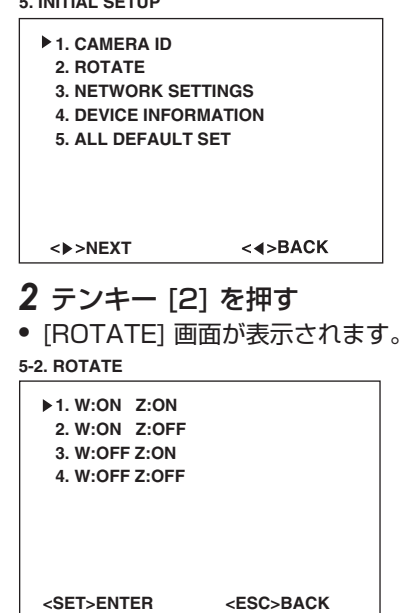

#### *3* 設定する項目番号のテンキーを押す

- [1] を押すと、カメラ A 広角 (WIDE)、カメラ B 電動ズー ム (ZOOM) 両方の画面の上下左右を反転します。
- <sup>v</sup> [2] を押すと、カメラ A 広角(WIDE)のみ、画面の上下 左右を反転します。
- [3] を押すと、カメラ B 電動ズーム (ZOOM) のみ、画面 の上下左右を反転します。
- <sup>v</sup> [4] を押すと、カメラ A 広角(WIDE)、カメラ B 電動ズー ム (ZOOM) 両方の画面の上下左右を反転しません。

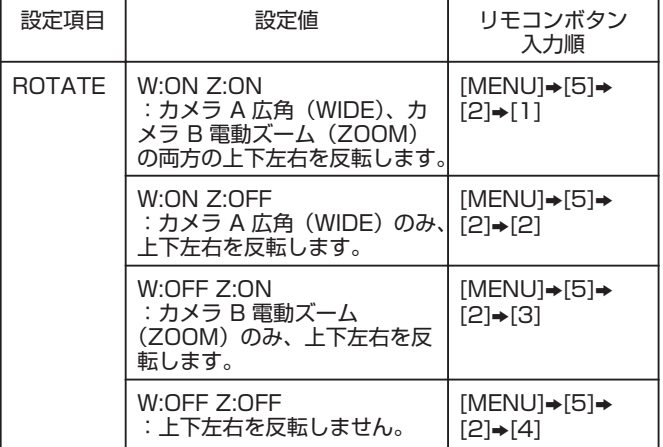

# ネットワーク設定

カメラのネットワーク設定を行います。

- *1* [TOP MENU] 画面を表示し、テンキー [5] を押す <sup>v</sup> [INITIAL SETUP] 画面が表示されます。
- **5. INITIAL SETUP**

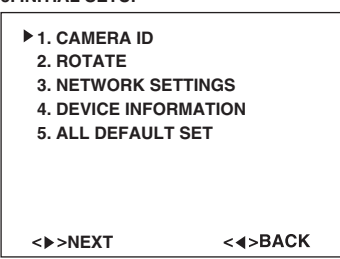

#### *2* テンキー [3] を押す

<sup>v</sup> [NETWORK SETTINGS] 画面が表示されます。

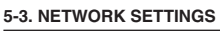

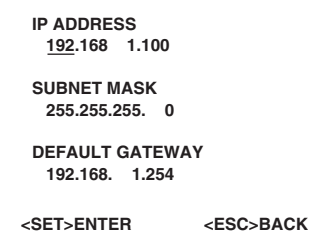

## 3 カーソル (▶ もしくは ▼) で設定する項目を選ぶ

- "\_ "が点滅し入力することができます。
- カーソル (< もしくは ▲) で前の項目に戻ります。
- *4* テンキーで数値を入力し、[SET] を押す
- <sup>v</sup> 設定が確定し、前画面に戻ります。
- <sup>v</sup> 入力を訂正する場合は、[RESET] を押します。
- <sup>v</sup> [ESC] を押すと設定を確定せずに、前画面に戻ります。
- <sup>v</sup> [MENU] を押すとメニュー画面が消えます。

#### ■ 設定内容

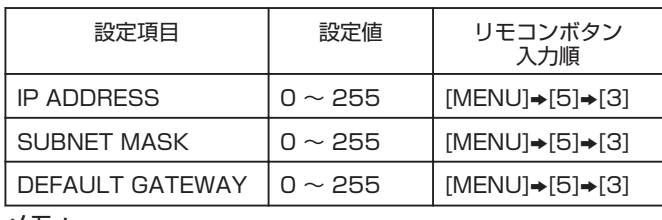

メモ:

● 初期設定値は、IP ADDRESS: 192.168.1.100、 SUBNET MASK:255.255.255.0、DEFAULT GATEWAY:192.168.1.254 です。

# 機器情報表示

カメラの MAC アドレス、ファームウェアバージョンを表示 します。

#### *1* [TOP MENU] 画面を表示し、テンキー [5] を押す

<sup>v</sup> [INITIAL SETUP] 画面が表示されます。

**5. INITIAL SETUP**

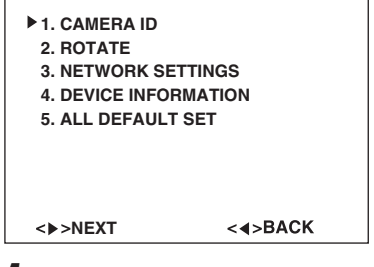

## *1* テンキー [4] を押す

- [DEVICE INFORMATION] 画面が表示されます。
- <sup>v</sup> 値の設定などはできません。情報の表示のみです。
- <sup>v</sup> [ESC] を押すと 前画面に戻ります。
- <sup>v</sup> [MENU] を押すとメニュー画面が消えます。

**5-4. DEVICE INFORMATION**

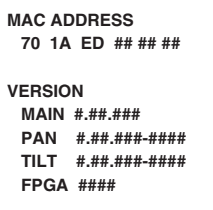

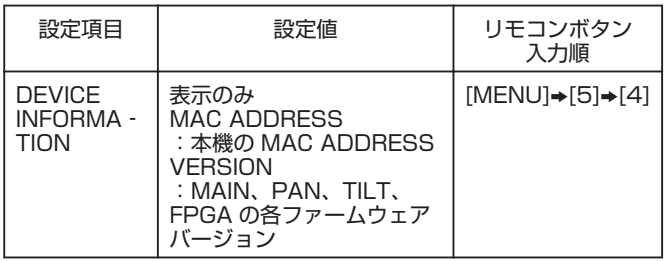

# オールデフォルト設定

設定内容をすべて工場出荷時に戻します。

- *1* [TOP MENU] 画面のテンキー [5] を押す
- <sup>v</sup> [INITIAL SETUP] 画面が表示されます。
- **5. INITIAL SETUP**

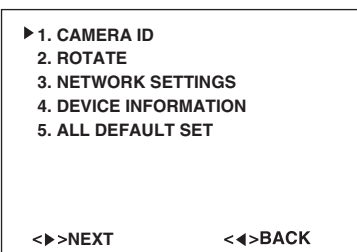

#### *2* テンキー [5] を押す

<sup>v</sup> [ALL DEFAULT SET] 画面が表示されます。 **5-5. ALL DEFAULT SET**

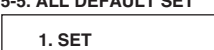

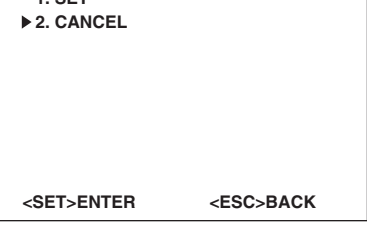

## *3* テンキー [1] または [2] を押す

- [2] を選択すると、デフォルト設定を中止します。
- <sup>v</sup> [1] を選択すると、[ALL DEFAULT YES] 確認画面が表示されます。
- **5-5-1. ALL DEFAULT YES**

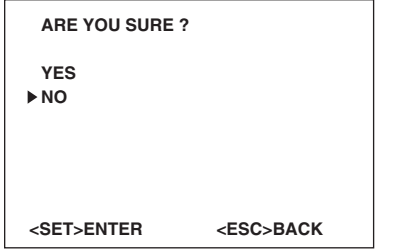

#### *4* 設定項目を選び、[SET] を押す

- <sup>v</sup> [YES] を選択すると、デフォルト設定を確定し、前画面に戻ります。
- <sup>v</sup> [NO] を選択すると、デフォルト設定を中止し、前画面に戻ります。
- <sup>v</sup> [MENU] を押すとメニュー画面が消えます。

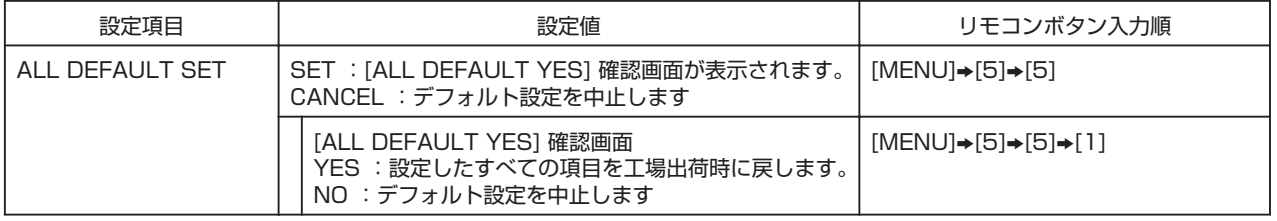

# <span id="page-32-0"></span>カメラを選択する

特定のカメラを調整、設定する前に行ないます。 ["カメラ ID 設定"](#page-27-0) A28 ページ

- *1* 調整するカメラの ID 番号を送信する
- [ID]→ テンキー[1]~[9]、[10](登録したカメラ ID 番号) →[SET] を押します。
- 2 桁の番号を入力する場合は、[0/10]→[1]~[6] の順番に 押します。
- ■ID 番号 5 のカメラを設定する場合
- リモコン操作が可能なすべてのカメラに[ID]→[5]→[SET] を送信します。
- <sup>v</sup> ID 番号 5 以外のカメラへのリモコン操作が無効になりま す。操作が無効になったカメラはモニター画面に "LIMI -TED: 05"と表示され、ID 番号 5 のみ調整や設定をする ことができます。

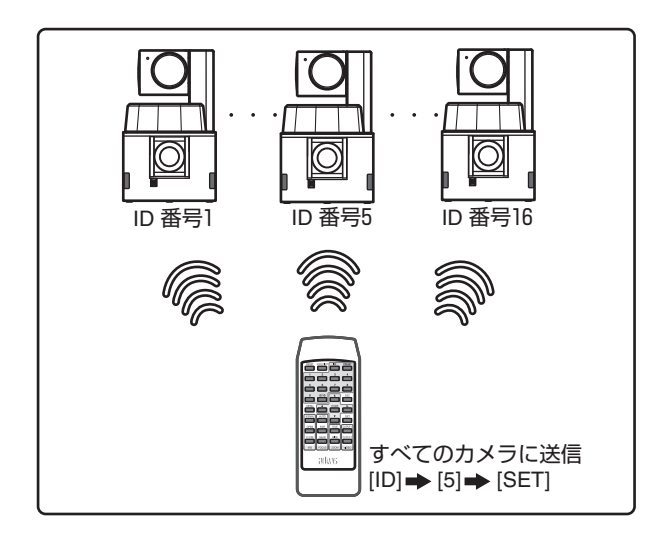

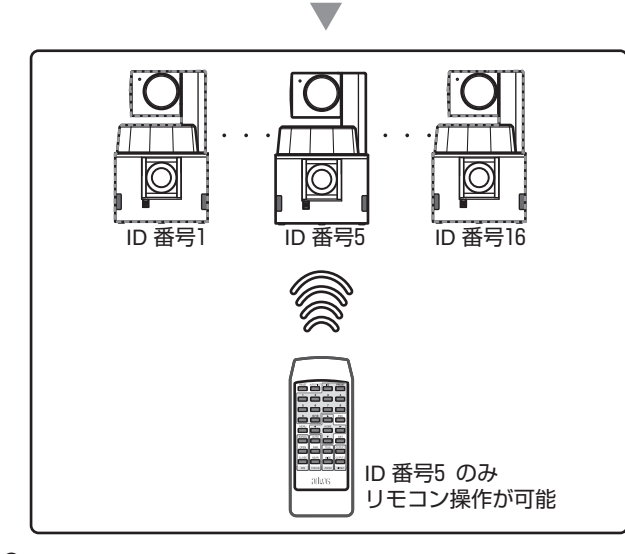

#### *2* 設定が完了したら、カメラ ID 番号を解除する

<sup>v</sup> [ID] を 2 秒以上押します。

メモ:

- [ID] を 2 秒以上押すと、カメラの ID 番号に関係なくすべ てのカメラを操作することができます。
- モニター画面表示"LIMITED: (ID 番号)"が消えます。

# アイリス調整

アイリスの調整をします。

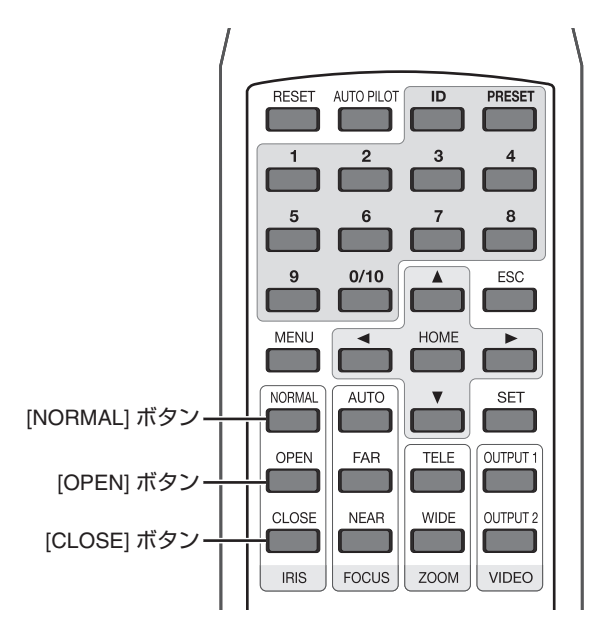

## ■ オートアイリスに設定する

[NORMAL] :オートアイリスに設定します。

#### ■ マニュアルアイリス調整する

[OPEN] :アイリスを開きます。 1 回押すごとに 1 ステップ動作します。

[CLOSE] :アイリスを閉じます。 1 回押すごとに 1 ステップ動作します。

メモ:

- <sup>v</sup> マニュアルアイリス調整が可能なのは、カメラ B 電動ズー ム(ZOOM)のみになります。 カメラ A ワイド (WIDE) は常にオートアイリスが有効に なります。
- カメラ A ワイド (WIDE) のアイリス調整は、[AUTO IRIS LEVEL] の画面で行います。

# <span id="page-33-0"></span>フォーカス/ズーム調整

フォーカス(ピント)とズーム(画面の大きさ)調整をします。

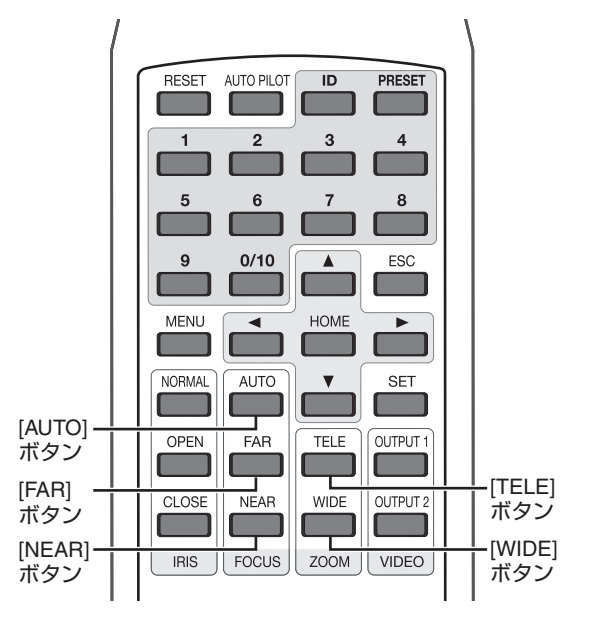

- フォーカス (ピント)を合わせる
- <sup>v</sup> 近い映像と遠い映像が同一画角にある場合や被写体が暗い、 または高速で動く場合にはあらかじめフォーカスを調整し てください。
- [NEAR] : 近い被写体にピントを合わせます。
- [FAR] :遠い被写体にピントを合わせます。
- [AUTO] :自動でピントを合わせます。

メモ:

- <sup>v</sup> [AUTO] は、画角の中央でピントが合うように設定されて います。
- ズーム (画面の大きさ)を合わせる
- [TELE] :狭い範囲を拡大して撮影します。 最大 18 倍まで拡大可能です。
- [WIDE] :広い範囲を一画面で撮影します。

メモ:

<sup>v</sup> WIDE 操作時、パン/チルト動作後のブレーキにより画面の 揺れが目立つ場合がありますが故障ではありません

パン/チルト調整

カメラの方向を変えます。

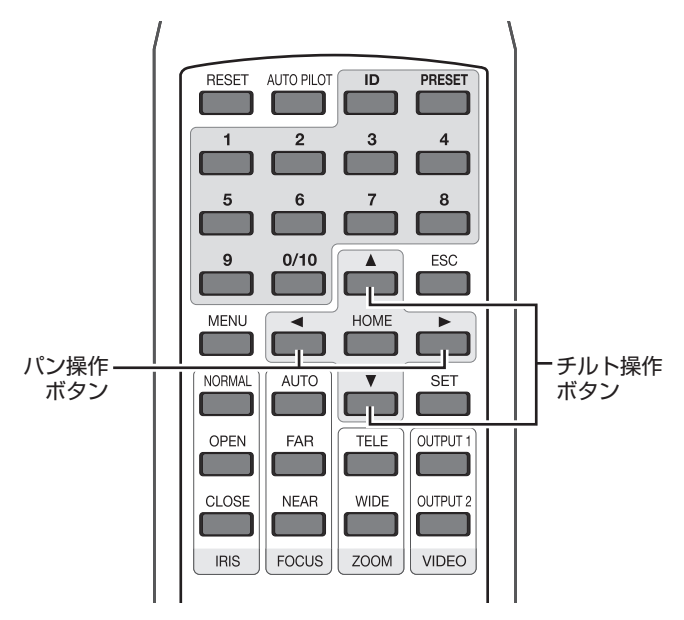

■ パン (水平方向)

[可動範囲:±100°]

- [H] :カメラを水平に置いたとき、上から見て反時計回り に動きます。 モニター画面上の映像は、左方向に動きます。
- [▶] : カメラを水平に置いたとき、上から見て時計回りに 動きます。 モニター画面上の映像は、右方向に動きます。
- チルト (垂直方向)

[可動範囲:-5°~90°]

- [J] :カメラが上方向に動きます。
- [K] :カメラが下方向に動きます。

# <span id="page-34-0"></span>プリセットポジションの登録

撮影するカメラの位置をホームポジション (1 か所) と 1~ 10 のプリセットポジションの合計 11 ポジションを登録す ることができます。

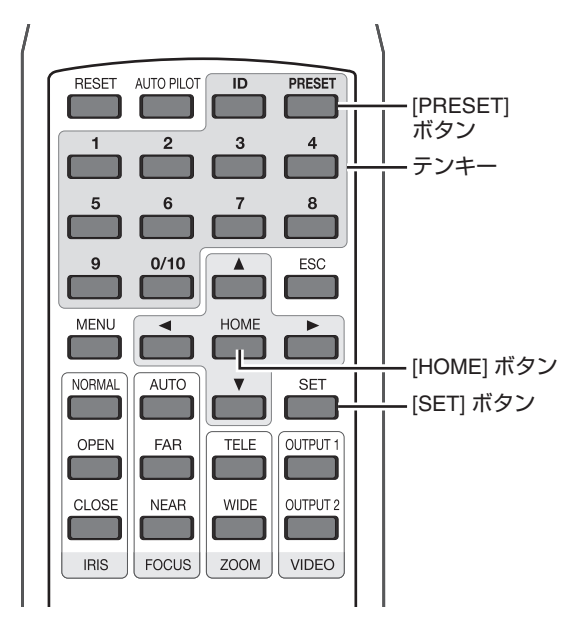

- *1* パン/チルト/ズームを調整し、登録したい撮影ポジ ションを決める ["フォーカス/ズーム調整"](#page-33-0) A34 ページ
- 2 [PRESET] を押す
- *3* 登録したいプリセットポジション番号のテンキー [1]~[9]、[0/10] を押す
- <sup>v</sup> ホームポジションを登録する場合は、 [PRESET]→[HOME]→[SET] の順番に押します。 メニュー画面に"HOME POSITION SET"と表示され、 現在の撮影ポジションがホームポジションに登録されます。
- プリセットポジションを登録する場合は、 [PRESET]→ テンキー[1]~[9]、[0/10]→[SET] の順番に 押します。 現在の撮影ポジションが登録されます。

*4* [SET] を押す

ポジションが登録されます。

- 登録したプリセットポジションを表示する場合
- 表示したいポジション番号のテンキー [1]~[9]、[0/10]を 押します。

メニュー画面に"PRESET # (1~10)"と表示され、カ<br>メラが移動します。"プリセットポジション ナンバー表示 メラが移動します。 ["プリセットポジション ナンバー表示](#page-27-0) 設定" ☞[28 ページ](#page-27-0)

登録されていない番号を押すと、"PRESET# (1~ 10) NONE"と表示され、カメラは移動しません。

## ■ 登録したホームポジションを表示する場合

<sup>v</sup> [HOME] を押します。

## ■ 登録したポジションを削除する場合

● [PRESET]→ テンキー[1]~[9]、[0/10](削除するプリ セット番号)、[HOME]→[RESET] の順番に押します。 メニュー画面に"PRESET ポジション番号 #(1\_10) DELETE"と表示され、登録したポジションが削除されます。

# オートパイロット

複数のプリセットポジションを自動的に切り換えて撮影する ことができます。 "オートパイロット設定" ☞29 ページ [AUTO PILOT] を押すごとに、カメラの巡回が開始/停止し ます。

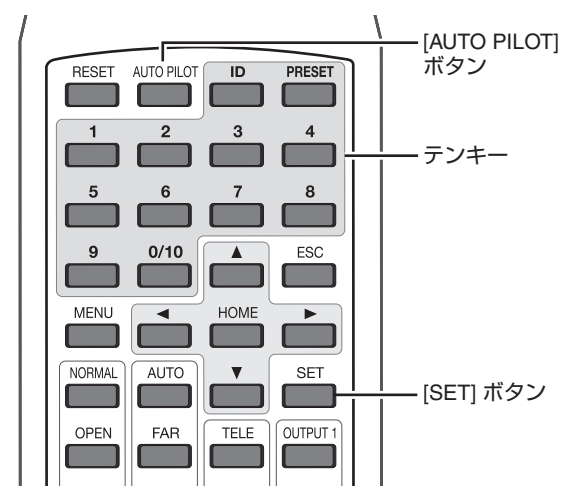

- *1* [MENU]→[4] を押し、[AUTO PILOT] 画面を表 示する
- *2* 設定する NO. のテンキー[1]~[9] を押す
- NO.10 を入力する場合は、[1]~[0/10] の順番に押します
- *3* [PRESET NUMBER]、[WAIT]、[SPEED] を入力 し、登録します。
- 2 桁の番号を入力する場合は、[1]~[9]→[1]~[0/10] の 順番に押します。 (99 を入力する場合:[9]→[9] の順番に押します。)

## *4* [AUTO PILOT] を押す

- <sup>v</sup> NO.1 から NO.10 へ順番にカメラ映像が切り換わります。
- 登録した順番が終わると、NO.1 に戻り巡回を繰り返します。 画面イメージ

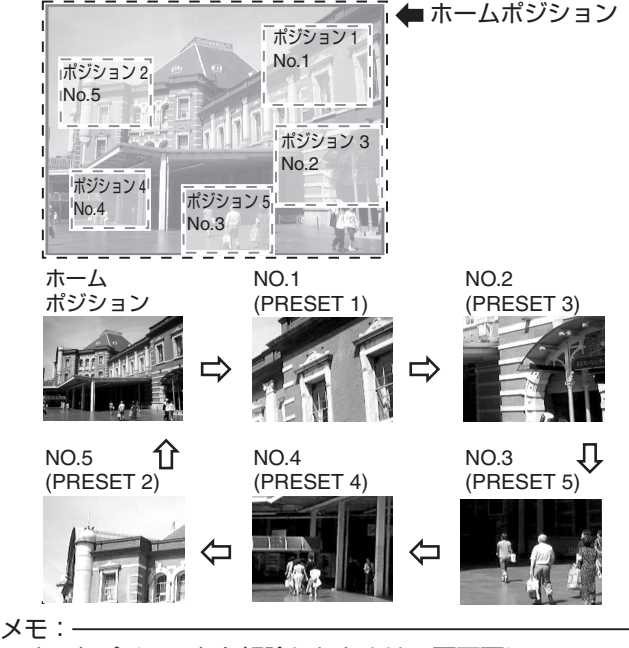

<sup>v</sup> オートパイロットを解除したときは、画面下に 「AN AP-STOP ACCEPTED」と表示します。

# 故障かな?と思ったら

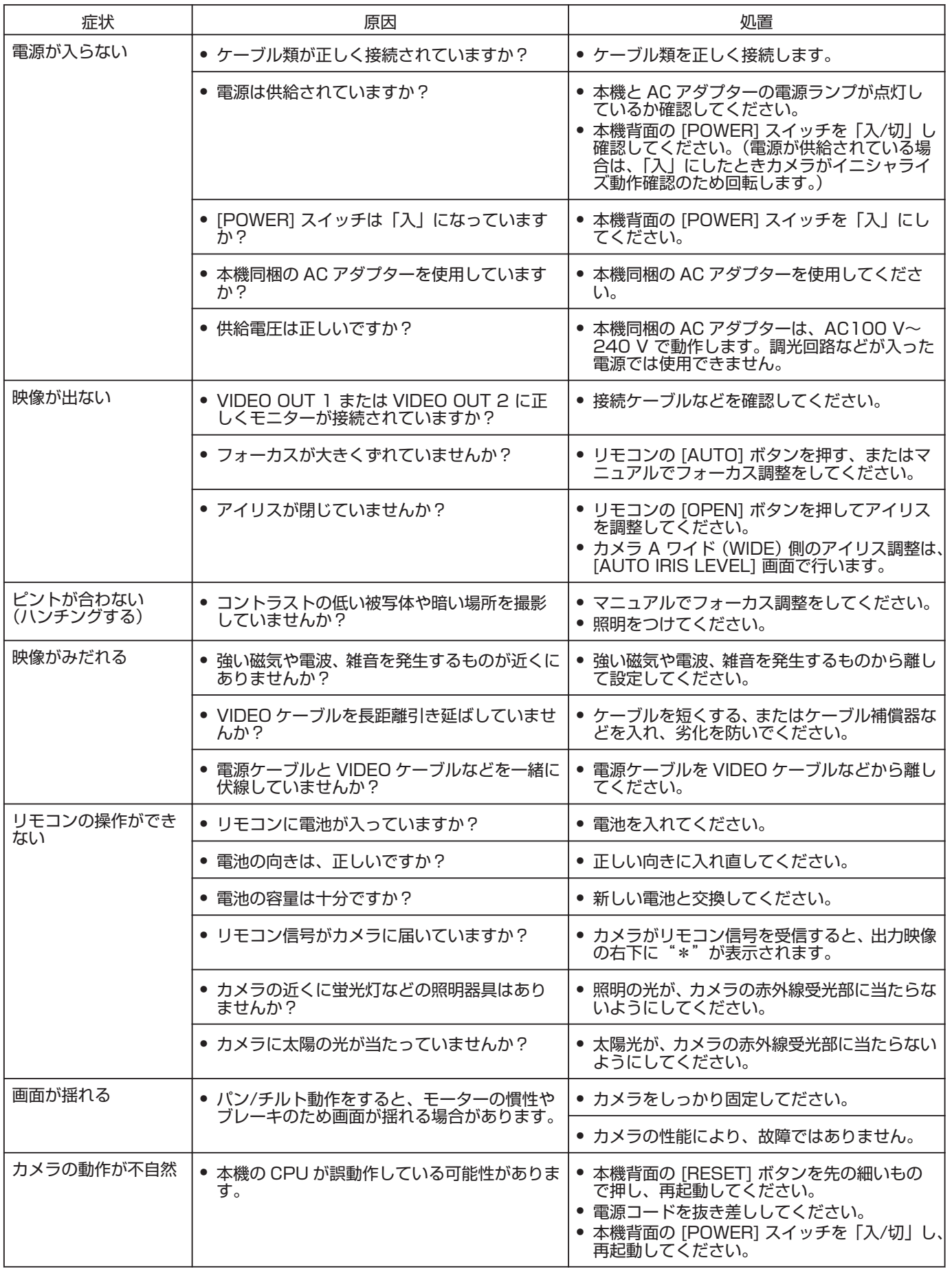

# 保証とアフターサービス

# 保証書について

この商品には保証書を添付しておりません。保証書はお買い 上げ 30 日以内に添付の「お客様情報登録用葉書」に必要事 項をご記入頂き、返信してください。折り返し保証書をお送 り致します。保証書がお手元に届きましたら、所定事項の記 入及び記載内容をご確認いただき、大切に保存してください。

## 保証期間について

保証期間はお買い上げ日より 1 年間です。 保証書の記載内容によりお買上げ販売店が修理いたします。 なお、修理保証以外の補償はいたしかねます。 故障その他による営業上の機会損失は補償致しません。その 他につきましては、保証書をご覧ください。

## 保証期間経過後の修理について

保証期間経過後の修理については、お買上げ販売店にご相談 ください。修理によって機能が維持できる場合は、お客様の ご要望により有料にて修理いたします。

## 商品廃棄について

この商品を廃棄する場合は、法令や地域の条例に従って適正 に処理してください。

## 修理を依頼されるときは

調子が悪いときは、この取扱説明書をもう一度ご覧になって お調べください。簡単な調整で直ることがあります。それで も具合が悪いときは、お買上げ販売店ご相談ください。

- <sup>v</sup> シリアル番号
- <sup>v</sup> 機種名 : ADVAS-C2
- 故障の状態をできるだけ詳しく
- <sup>v</sup> ご購入年月日
- <sup>v</sup> ご住所、ご氏名、電話番号

# アフターサービスについてのお問い合わせ先

その他アフタサービスについてご不明の点は、お買上げ販売 店、お客様相談窓口、またはホームページから問い合わせく ださい。

ホームページ URL http://www.advas.co.jp

## お客様相談窓口

電話 (045)478-6788 【営業時間】 平日 午前 10 時~12 時

午後 1 時~5 時

(土、日、祝祭日および弊社休日を除く)

# その他

# 仕様

# ■ 一般

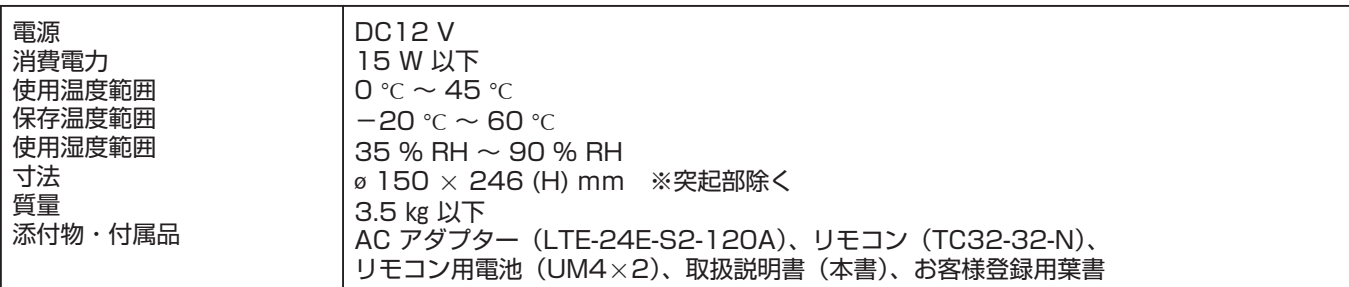

## ■ カメラ部

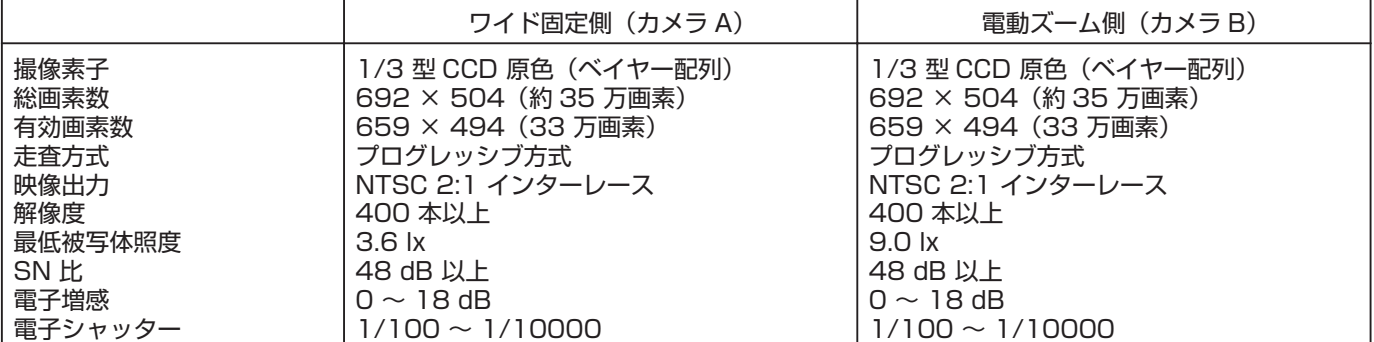

# ■ レンズ部

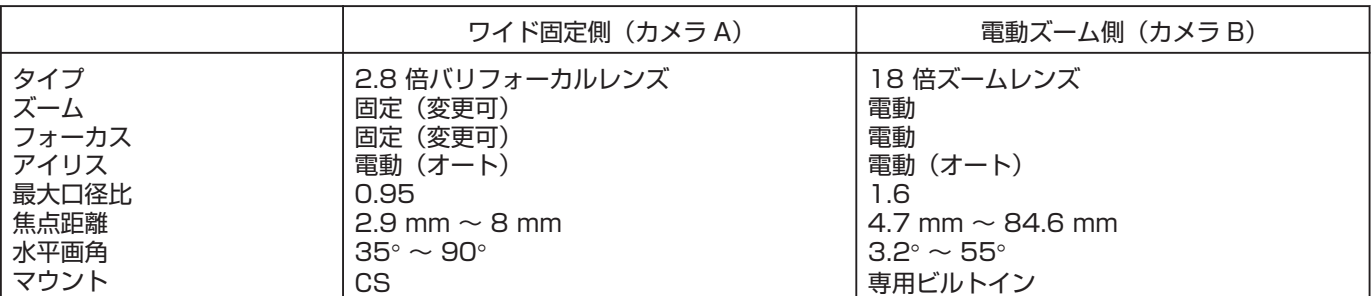

## ■ 機構部

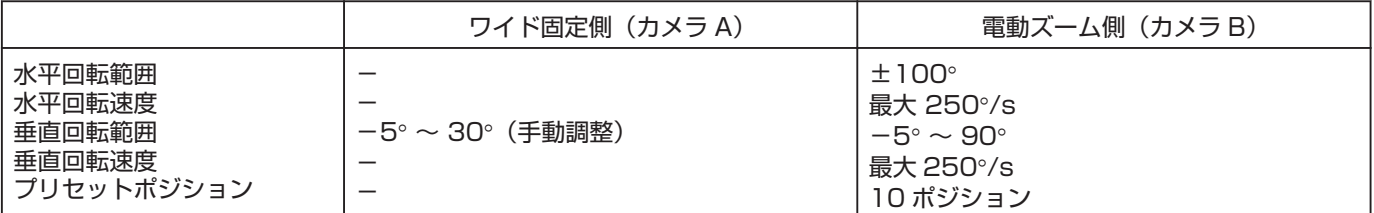

#### ■ インターフェース部

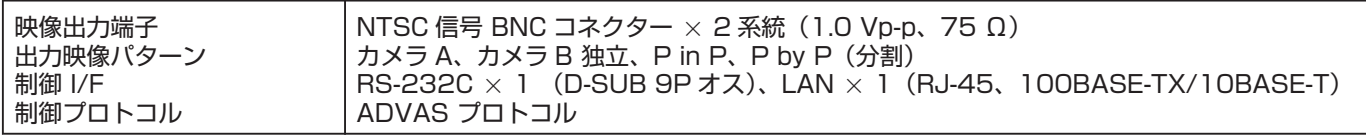

※仕様は性能改善のため予告なく変更する場合があります。

■ 外形寸法図 [単位: mm]

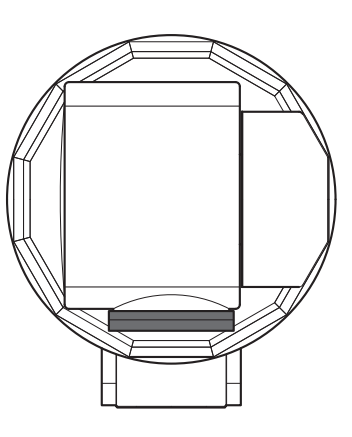

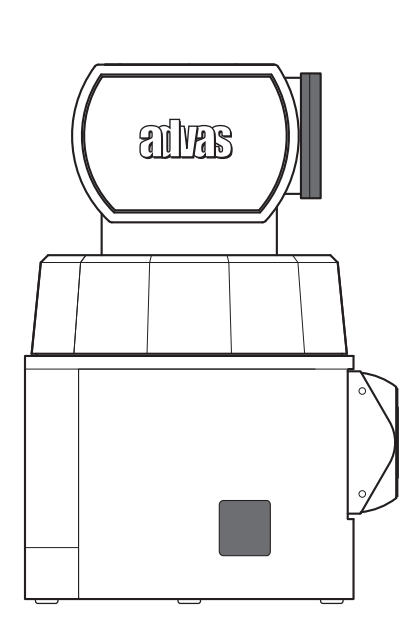

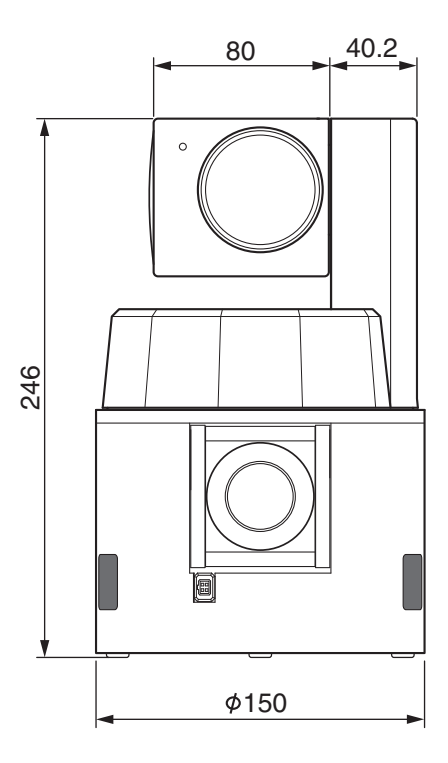

# **ALLES**

# アドバス株式会社

〒222-0033 横浜市港北区新横浜3-8-8 電話 (045) 478-6788